```
注意:
```
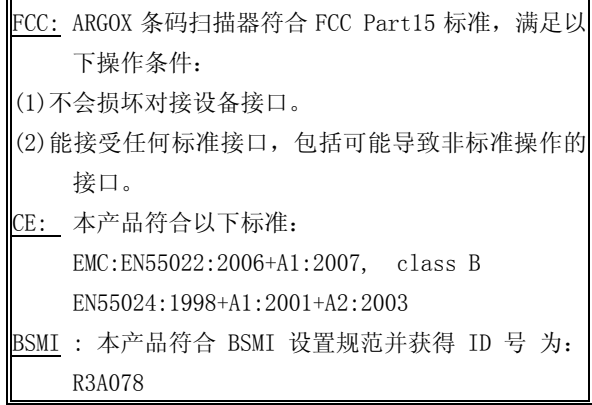

这些限制是用来为条码扫描器在商业环境下操作提供 有效保护,防止接口损伤。条码扫描器会发射无线电 波,如果没有按照说明书进行安装和使用,可能会损坏 无线通讯接口。对在住宅区使用此设备而导致的设备接 口损坏,由用户自费维修。

注:本手册中所有引用的其他品牌和商标属于各 自厂商拥有。

注:本手册中条码阅读器的技术参数如有变化, 恕不另行通知。

## ArgoxScan 9500 的使用

该款条码阅读器能在特定的距离范围内扫描条码。当扫描时枪 口对准条码,扣动扳机。条码阅读器沿着阅读窗口发出的光条 中心读入条码。光条必须覆盖整个条码。为提高扫描条码的成 功率,可使条码阅读器的光源照射方向与条码平面保持一定的 斜角,这样可避免直接反射而削弱阅读效果,尤其是二维条

## 码!

#### 推荐步骤

当您配置好所要求的设置,并扫描退出条码后,所有的设置都 固定地存于条码阅读器的内存里。推荐步骤如下:

- 1) 设定正确的主机接口。
- 2) 设置条码阅读器接口协议与主机一致。
- 3) 根据使用需要设置条码阅读器的系统控制,如设定双精度 模式、省电模式、指示器和扫描模式。
- 4) 根据使用需要设置条码阅读器的条码选项。你必须首先保 证条码的类型是可以识读的,然后再确定识读条码类型、 条码的最小/最大长度、代码校验、截去位数等。
- 5) 设置条码阅读器的字符串格式,例如前后缀、插入字符、 代码设定以及条码名称的传送等。

### 注意:如果扫描枪仍不能正常工作,请与当地经销商联系,以 获取进一步的帮助

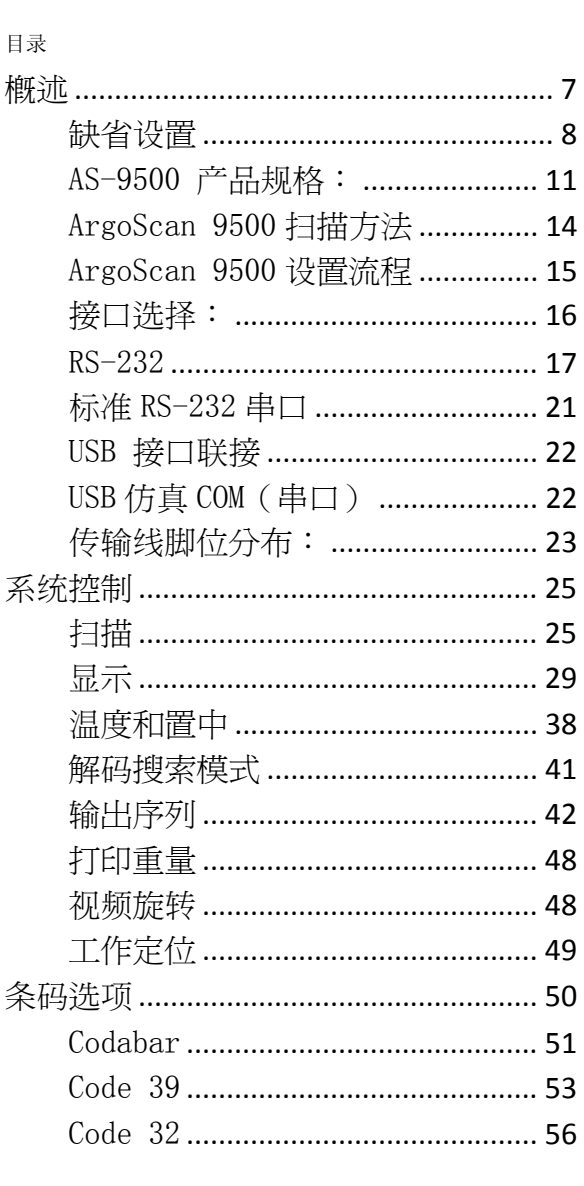

# $\overline{3}$

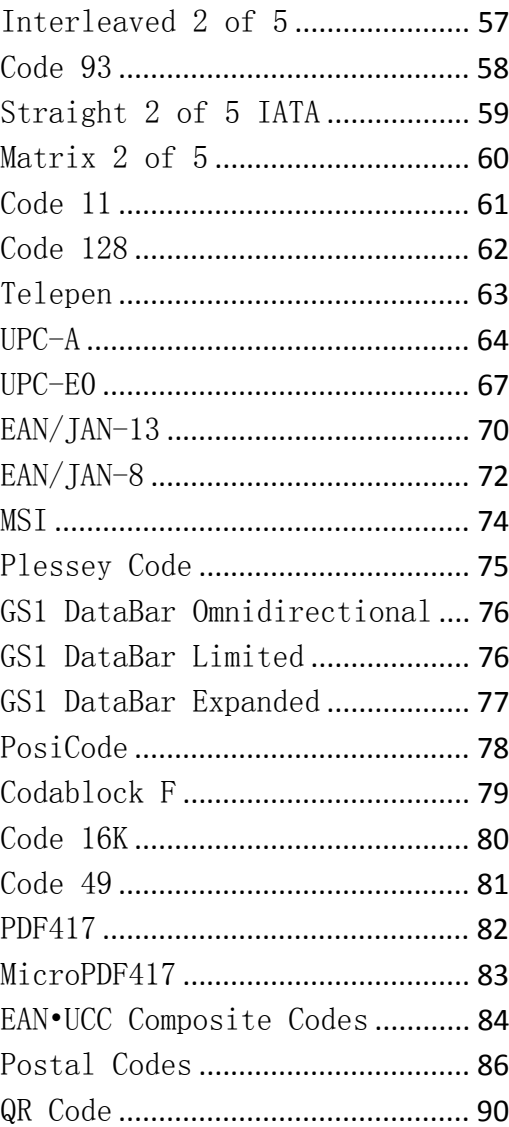

 $\overline{4}$ 

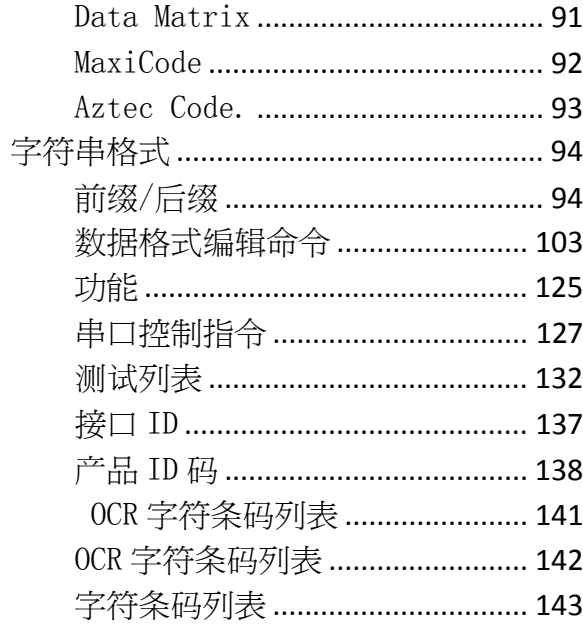

 $\overline{\phantom{a}}$ 

## 概述

## 扫描枪的安装 使用 RS-232 串口

- 1) 关闭终端/计算机的电源;
- 2) 连接串口线和电源(直流适配器);
- 3) 把串口线连接到终端/计算机的串口;
- 4) 连接电源;
- 5) 确定条码阅读器连接正确后打开终端/计算机电源开关。 USB (HID)
- 1) 联接扫描枪的 USB 线到 PC 机:
- 2) Windows 系统将会自动侦测 USB 设备: USB (虚拟串口)
- 1) 放入 CD-ROM 安装 USB 串口仿真驱动程序,驱动程序将会 自动使用可用的串口号进行连接:
- 2) 使用 USB 线连接扫描枪和 PC 机:
- 3) Windows 系统将会自动侦测 USB 设备:
- 4)

### 注意:如果发生误操作,请立刻关闭电源,检查错误,重新执 行以上操作步骤。

## 缺省设置

## 对于各种条码设置规则如下:

- V 表示将启用该功能作为默认设置
- 表示不适用

## 空格表示默认设置为该功能不启用

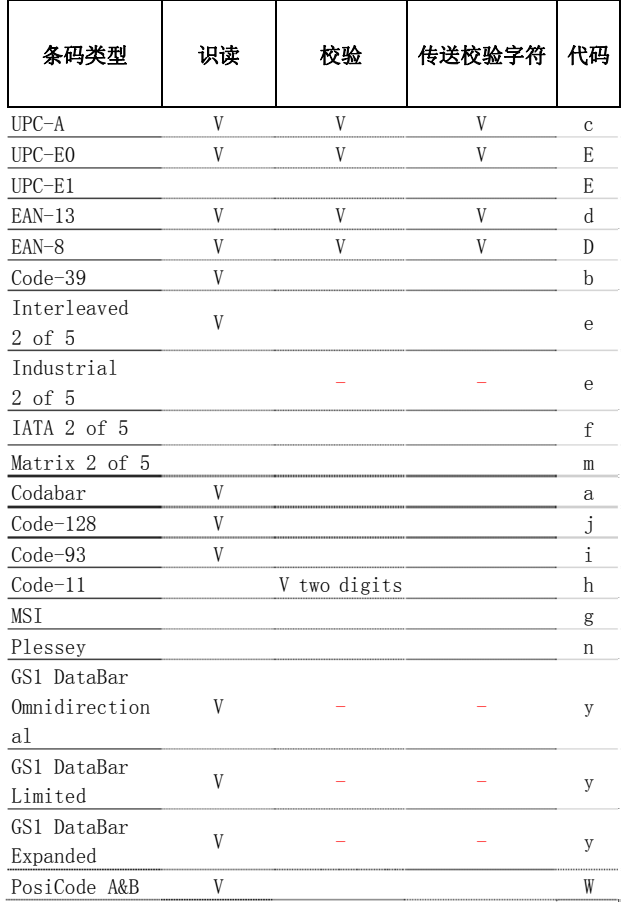

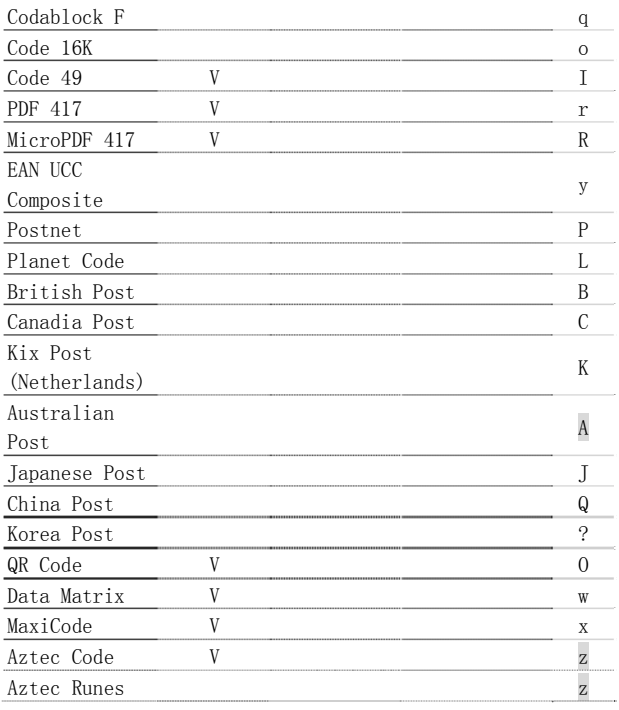

| ArgoScan 9500             |                                     |
|---------------------------|-------------------------------------|
| 型号                        | AS-9500                             |
| 工作参数                      |                                     |
| 光源                        | 626 nm ± 30 nm 可见红光                 |
| 瞄准光源                      | 526 nm ± 30 nm 可见绿光                 |
| 光学系统                      | 752 x 480 CMOS 传感器                  |
| 移动公差                      | 4 inches / sec                      |
| 景深(对比度                    | 1D : $37 \degree 175$ mm (CODE 39,) |
| $=90\%, 10 \text{ miles}$ | $2D : 62 \degree 137$ mm (QR code)  |
| 分辨率 (min)                 | $1D : 0.127$ mm $(5 \text{ miles})$ |
|                           | $2D : 0.21$ mm (8 mils)             |
| 印刷对比度                     | 30% 或以上                             |
| Focal Point               | 114 mm (4.5 inches) from lens plate |
| 扫描角度                      | Pitch: $\pm$ 40° Skew: $\pm$ 40°    |
| 旋转灵敏度                     | $360^\circ$                         |
| 解码能力                      | 自动识别所有一维条码, 其他特殊字符可                 |
|                           | 以选择                                 |
| 提示音                       | 三种频率, 三种可调节响度音或者静音                  |
| 指示灯                       | 绿灯                                  |
| 结构参数                      |                                     |
| 长度                        | $165.1$ mm                          |
| 手柄宽度                      | $32$ mm                             |
| 扫描头宽度                     | 72.8 mm                             |
| 手柄高度                      | 54.7 mm                             |
| 扫描头高度                     | 82.5 mm                             |
| 重量                        | 146 <sub>g</sub>                    |
| 接口电缆                      | 2.0 m 直线                            |

AS-9500 产品规格:

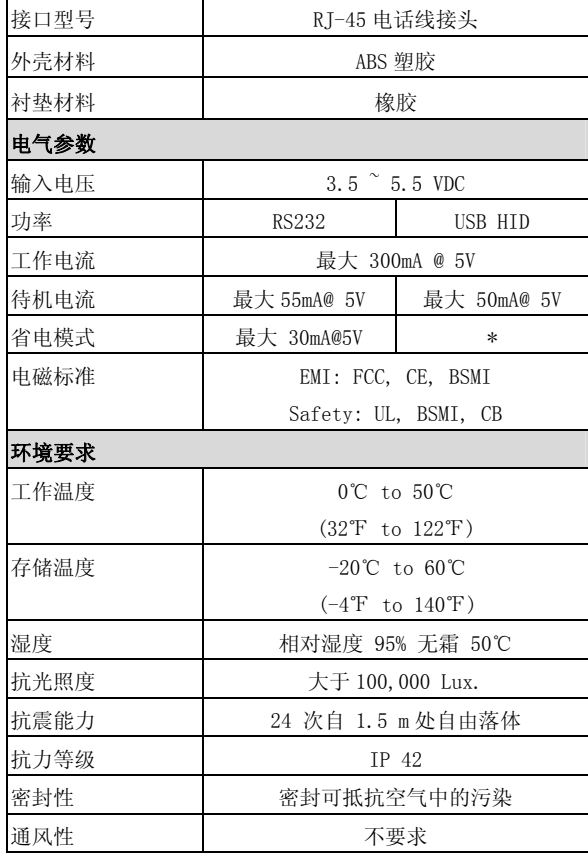

12

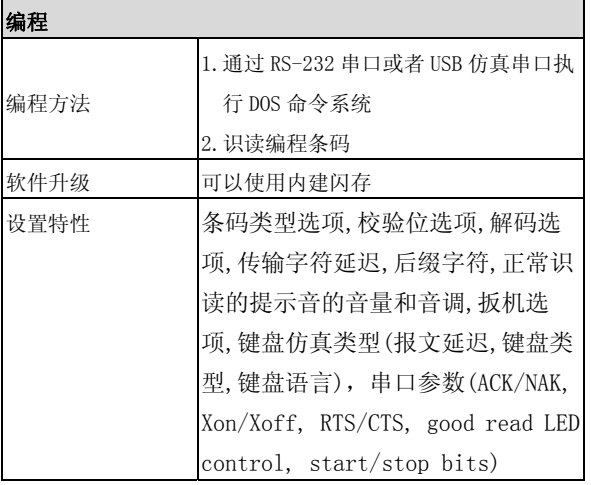

## ArgoScan 9500 扫描方法

本型号扫描枪扫描时会有一个与扫描红光相配合的取景绿 光,只需要使该绿光对准条码中心,则条码就可以被准确识 读!

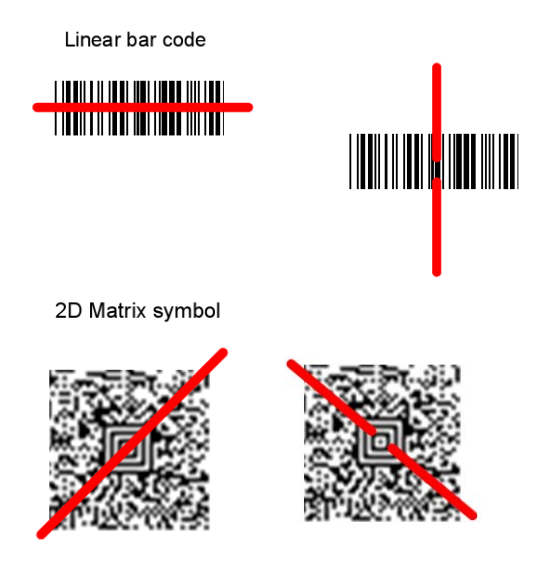

当条码离扫描窗口越近,则取景绿光投射面越小,当条码离扫 描窗口越远,则取景绿光投射面越大。条码线条越细,则条码 枪要相对靠近扫描,反之则远。阅读单一或者多符号线性二维 条形码,则要持枪与目标条码保持合适距离,然后扣动扳机, 使取景绿光投射到条码中心。如果被扫描的标签反光较强,可 能你需要倾斜+5° 来避免反光

## ArgoScan 9500 设置流程

要对 ArgoScan 9500 条码阅读器进行设置,必须按正确的顺序 扫描一组编程条码。请参照本手册附录中的字符条码表,这些 条码用来对各种现成的选项进行设置

## 要对每一选项进行设置,需要完成以下步骤:

1. 扫描参数设置部分的设置条码。

.

- 2. 扫描项目条码,并在选项中选择操作模式。
- 3. 为正确设定选项条码,附录 D 中列出了必须输入的字符条 码。扫描附录 D 的字符条码。扫描最后的完成条码来确认以 上的扫描设定。
- 4. 设置结束后,扫描列于参数设置右下角的退出条码。

## 接口选择:

AS-9500 系列条码阅读器依照接口种类有三种不同的款式,分 别支持键盘口、RS232 及 USB 等接口。请针对你电脑端口所需 要的类型,选择适当的 AS-9500 的接口:

接口选择: 你可以改变出厂默认的接口(USB 仿真串口 ) 到 其他类型接口 。通过插入不同的联接线,正确的接口选择, 扫描接口联接条码,重新插拔扫描枪接口线来改变接口类型, 但是,首先你必须确定你需要那种接口线!

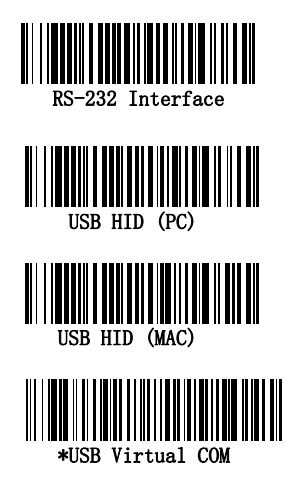

RS-232

## 默认设置

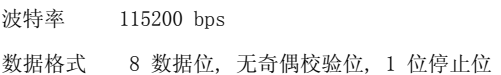

# 波特率

┃

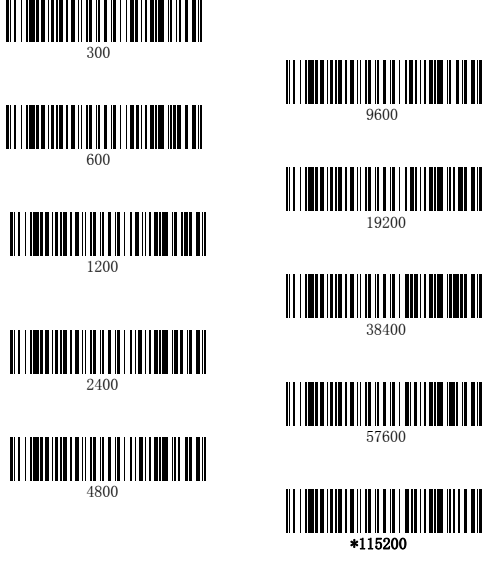

数据位:用来设置每个字符是由7位还是8位代表,如果用户应 用程序只接收由0到7F所代表的十六进制ASCII(如文字, 数 字,符号)码值,则设置数据位为7位,如果用户应用程序接 受全ASCII码, 则设置为8位, AS-9500默认设置为8位! 停止位: 设置停止位为1位或者2位, 默认为1位! 奇偶校验位: 用于校验数据字符的有效性, 默认设置为无!

7 Data,2 Stop, Parity Odd

Data, 1 Stop, Parity Even

\*8 Data,1 Stop, Parity None

8 Data, 1 Stop, Parity Odd Data, 1988

### 数据格式:

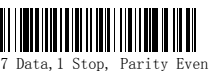

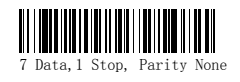

7 Data, 1981 - 1981 - 1982 - 1983 - 1984 - 1985 - 1986 - 1987 - 1988 - 1988 - 198

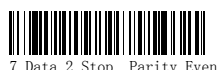

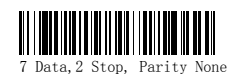

RS-232 接口选择

RTS/CTS-如果条码阅读器要传送条码数据给主机, 它首 先会发出 RTS 信号,然后等待从主机传来的 CTS 信号, 接着执行正常的数据交流。若延时超时,仍然没有收到 主机的 CTS 信号(如响应延迟),扫描枪将暂停传输知道侦 测到可用的 CTS 信号!

Xon/Xoff- 若主机无法接收数据,它会发送 Xoff 代码通 知条码阅读器挂起数据传送进程,发送 Xon 代码恢复数 据传送进程。

ACK/NAK- 使用 ACK/NAK 协议时,条码阅读器会在数据传 送后等待主机传来的 ACK (接收)或 NAK (拒绝接收) 信号。条码阅读器在接收到 NAK(拒绝接收)信号时, 会重新传送数据。

#### 响应延时:

该模块保持数据接收状态,直到RS-232串口接收超时,在超时 状态下,终端会发送一个字符指令来唤醒接收端并复位超时计 时器, 此时CTS信号线上将执行一个操作, 接收端则需要300毫 秒来响应该信号。可以通过扫描如下条码来改变RS-232接收延 时,然后扫描本手册的封底内页条码字符来设置并保存延时时 间数值范围从0到300秒。默认值为0秒(即无延时)

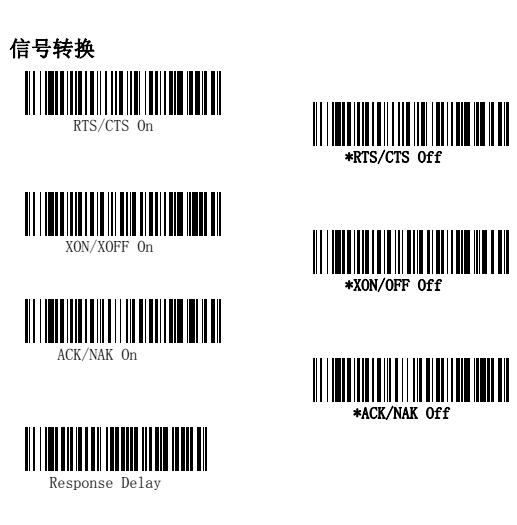

## 标准 RS-232 串口

AS-9500扫描枪提供标准的TTLRS-232串口联接,接口允许在正 常识读模式下直接使用Non-Inverted串口线联接PC机的 RS-232串口, TTL联接则允许直接联接到TTL UART接口,或者 联接RS-232驱动集成电路。

请注意:如果使用 TTL Level 232 Non-Inverted 条码被扫描, AS-9500将不再支持与PC机的RS-232端口传输,而带Polarity. Override 的TTL Level 232 Inverted线则允许直接联接 AS-9500与PC机的标准串口。这些设定同样也可以使您设置成 为override polarity方式

默认设置为TTL Level 232 Inverted with Polarity Override.

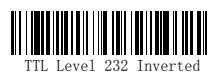

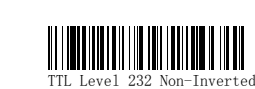

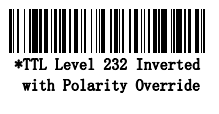

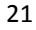

## USB 接口联接

扫描下列条码来设置AS-9500USB接口.

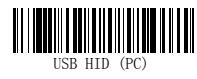

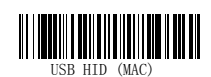

## USB 仿真 COM (串口)

扫描下列条码来设置AS-9500仿真一般RS-232串口, 如果您使 用的是一般PC机,将需要从CD-ROM上下载一个驱动程序,该驱 动程序安装之后,将自动使用下一个可用的串口号作为扫描枪 接口。

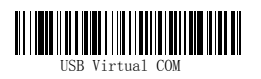

CTS/RTS 仿真与 ACK/NAK 模式

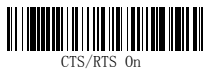

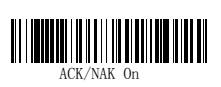

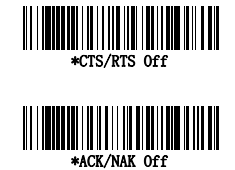

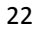

## 传输线脚位分布:

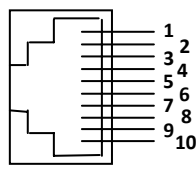

## 10 针脚 RJ-45 接头:

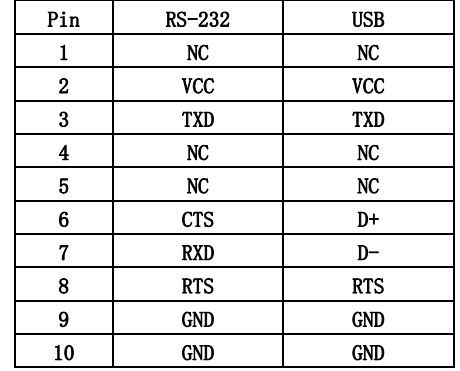

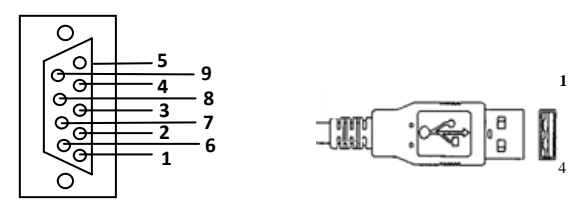

## 联接主机端:

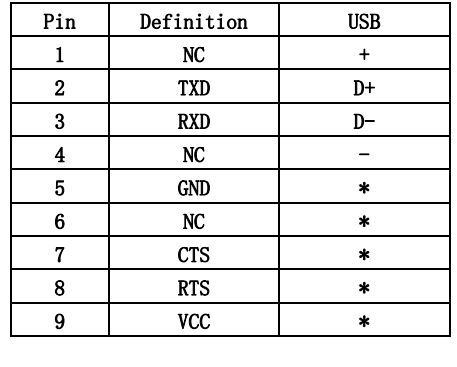

## 系统控制

## 扫描

### 扫描输出:

您可以设置VGA图像输出的大小来适应老用户习惯使用小图像 的要求,当您把图形VGA选项设置成为ON状态,则由此产生的 图像大小为640x480象素. 如果您把图形VGA设置为Off, 则产 生的图像大小为752x480象素.

#### 扫描模式

#### 正常/持续识读模式

您可以通过外部硬件触发或者通过命令触发的模式,在手动触 发模式下,只有通过识读条码或者硬件触发,才能解除图形扫 描功能!

在持续识读模式下,扫描枪会一直持续工作在识读状态直到扫 描到条码或者接收到解除该状态的命令,在该模式下,同时可 以被设置为睡眠模式(参见下节超时识读模式)

#### 超时识读模式t

当使用串口命令来触发成像仪或者成像仪工作在在手动触发 模式下时, 使用该选项来设置超时(以毫秒为单位)成像。一 旦成像超时,你可以通过扣动扳机或者通过串口发送指令解 除,在扫描超时识读模式条码之后,通过扫描封底条码设置字 符设置并保存超时时间数值! 默认值为0(无超时)

#### 手动触发低功耗(仅适用于RS-232串口)

当用户扣动扳机的时候,成像仪会开启并开始工作,直到进入 低功耗识读模式的时间段内或者再次扣动扳机 。在成像仪第 一次被启用的时候,首先将会产生一个大约一秒的延时,但是 在低功耗超时识读模式下,工作不会有延时

#### 低功耗超时识读模式

扫描低功耗超时识读条码使扫描枪进入超时识读时间段(以秒 为单位计算),然后扫描封底的条码字符设置超时时间段 (0-300秒)并且保存。该值默认设置为120秒. 如果该功能模块依然空置在低功耗超时识读时间段内,扫描枪

会进入到低功耗模式,无论什么时候,只要您按下扳机,则超 时计时器被重置 。

#### 睡眠模式

该设置用来使扫描枪工作在省电模式。在该模式下,扫描枪的 LED指示灯会以较暗的红光闪烁,直到条码进入视窗.当条形码 进入视窗之后,扫描枪将会自动识读条码,但是,如果室内的 光照强度不够,则省电模式可能无法正常扫描!

## 扫描

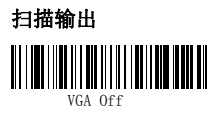

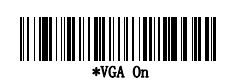

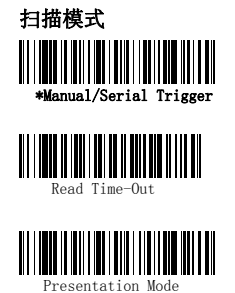

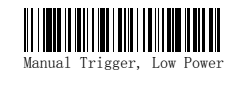

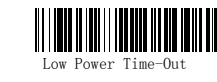

#### 解码后的LED显示

当一个条码被扫描时,LED灯会在解码成功后继续扫描一段时 间。如果你希望LED在解码之后立即关闭,扫描如下LEDs Off 设 置条码。默认设置为LED开启。

#### LED扫描延时

当使用了如上的解码后LED延时设置之后, 你可能想要设置解 码后LED持续开启的时间, 要设置该延迟的时间段,只需要扫 描如下条码,然后通过扫描封底的条码字符设置延迟时间(0 -9,999 ms) , 然后扫描保存条码,一旦该模块被成功设置延 时,扫描枪将重启!

### 扫描灵敏度

扫描灵敏度是一系列数值,可以用来提高或者降低扫描条码的 反应时间,要设置扫描的灵敏度,先扫描Sensitivity条码, 然后扫描本手册封底的字符条码来设置灵敏度数值(0-20)并 保存,0是最高灵敏度设置,20是最低灵敏度设置,默认灵敏 度值为1.

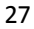

## 免提超时功能

该模式被称为免提模式,如果在免提模式下发送扳机指令或者 直接扣动扳机扫描枪则改变为手动触发模式,你可以通过设置 免提超时模式延时来设置扫描枪保持手动触发模式的时间,一 旦设定的超时时间到达, (如果没有更进一步扣动扳机的动作) 扫描枪将恢复到原始的免提模式, 扫描Hands Free Time-Out 条码,然后扫描封底的条码字符设置超时时间段(from 0-300,000微秒) 并保存默认设置为5,000毫秒。

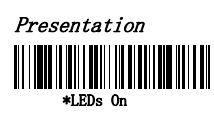

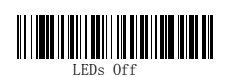

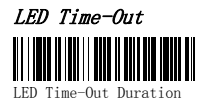

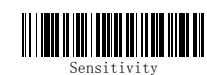

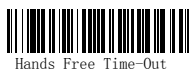

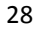

## 显示 蜂鸣器

蜂鸣器可以设置成为开启或者关闭来响应条码识读,关闭该选 项,仅仅关闭了扫描成功时的识读音,而报错和菜单设置音则 仍然存在!

## 音量

蜂鸣器音量条码用来修改扫描成功时发出的的蜂鸣器音量大 小!

### 音调

蜂鸣器音调条码用来修改扫描成功时发出的蜂鸣器音调高 低!

#### 持续时间

蜂鸣器持续时间条码用来修改扫描成功时蜂鸣器发出声音的 时间长短!

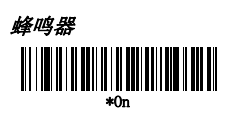

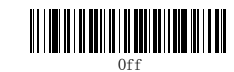

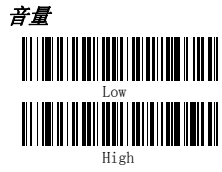

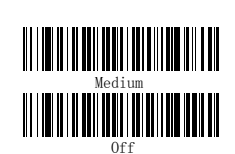

High (4200 Hz)

音调 Low(1600 Hz)

\*Medium (3250 Hz) 持续时间

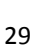

\*Normal Beep

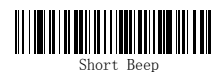

### LED

LED显示灯可以设置为成功扫描后开启或者关闭状态!

### 极性

LED Good Read Polarity用来设置LED信号空闲或者忙碌的状 态, 当被设置成为Active High状态时,如果信号由低变高 时, LED则会开启; 当被设置成为Active Low的时候, 如果信 号由高变低则LED被开启,如果LED显示在成功扫描时开启,则 极性改变会在下一次成功解码或者接入电源时生效,反之,如 果LED显示功能被关闭则极性改变只会发生在电源接入时! 注意: LED Good Read Polarity 只能设置LED为Active High 或者Active Low, 且该设置只对扫描条码成功之后有效, 如果 该设置被禁用,请确认该功能不会因为极性改变而意外开启!

### LED

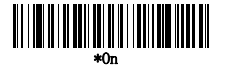

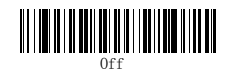

Polarity Active High

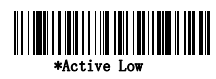

### 蜂鸣器响声数量

对良好的阅读声数目可计划为从1 - 9。一次良好的阅读对应 一次蜂鸣器叫声和一次LED灯闪烁。 例如,如果计划选项有五 声,蜂鸣器将发出五次响声并且LED灯会同时闪烁5次。要改变 蜂鸣器的叫声数量,扫描下面的条码,并扫描一个数字(1-9) 条码和保存条码。

#### 蜂鸣器极性

蜂鸣器极性设置蜂鸣器信号的空闲和活动状态。当设置为 Active High, 此时蜂鸣器的声音信号将由低到高。当设置为 Active Low, 蜂鸣器的声音信号将由高到低。

如果蜂鸣器进行了一次正常的读过程,极性改变将在下一次 成功解码或重启后生效。如果蜂鸣器关闭,极性改变将在重启 后生效。

注意: 蜂鸣器极性设置电压水平 高有效或低有效。它将影响 蜂鸣器的正常读设置。如果蜂鸣器关闭,确保不打开偶然的极 性改变。

### 正常读延迟

这将在成像器读取另一个条码以前设置最低限度的时间。 默认 = 没有延迟.

#### 用户指定的良好的读延迟

如果你想设置自己的读延迟时间,扫描下面的条码,然后通过 扫描最后一页的数字来设置延迟(从0到30,000毫秒),然后 扫描保存。

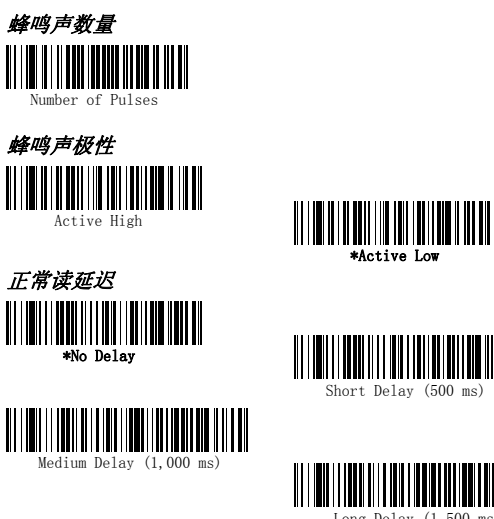

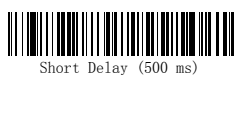

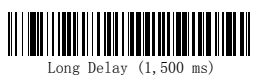

User-Specified Good Read Delay

用户指定的良好的读延迟

# 指示

### 重读延迟

这将设置成像器连续两次读同一个条码的间隔时间。设置重读 延迟保护以防止重读同一条码。在销售点不再拖延以外重读。 应用中扫描重复的条码必须使用更短的延迟。重读延迟仅工作 在演示模式。

### 用户指定的重读延迟

如果你想设置自己的延迟时间,扫描下面的条码,然后通过扫 描最后一页的数字条码来设置延迟(从0-30,000毫秒),然 后扫描保存。

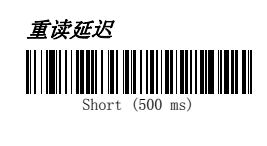

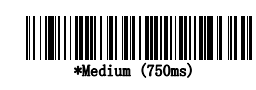

 $\begin{array}{c} \hline \text{Long} \end{array}$ 

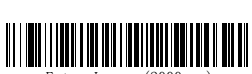

用户指定的重读延迟

User-Specified Reread Delay

## 指示 LED 能量级别

此选项允许你调节LED和目标亮度。当不需要开启的时候使用 Off。 低光照充足的时候使用Low。 最亮设置是High。 如果 你有一个目标延迟应用, 目标将会到达 100% 的动力延迟。, 忽略LED能量级别。

注意: 如果你扫描 Off 条码, 瞄准手和照明灯将关闭, 这将 会使在低光照的情况下扫描困难。为了打开LED能量级别,移 到光照明亮的地方扫描下面的Low 或High 条码。

#### 照明灯

如果你想在扫描条码的时候打开照明灯,扫描下面的Lights On 条码。然而,如果你仅想关闭灯,扫描Lights Off 条码。 注意: 此设置不影响瞄准手亮度。瞄准手亮度通过使用Aimer Modes 模式来设置。

#### 成像器 超时

在成像器闲置指定时间后成像器超时提供成像器动力。为了防 止成像器断电,设置超时值为0。扫描下面的条码, 然后通过 扫描最后一页的数字条码来设置超时值,然后扫描保存。 默认 = 1 毫秒.

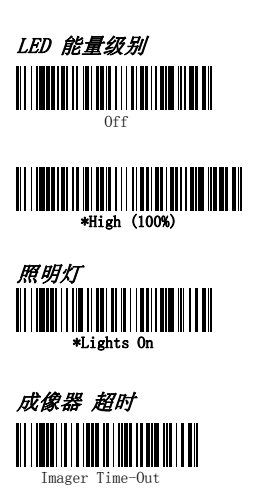

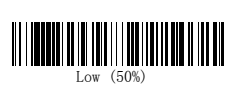

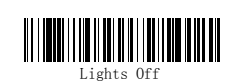

## 指示

#### 扫描延迟

扫描延迟允许一个延迟时间以使操作人员在获得图片之前瞄 准成像器。使用这些条码来设置在扳机被按下和图片被获得之 间的时间。在延迟时间内,瞄准灯光会出现,但是LED灯光直 到延迟时间结束才打开。

#### 用户指定的扫描延迟

如果你想设置自己需要长度的延迟时间,扫描如下条码,然后 通过扫描手册封底内侧的数字(0-4,000ms)来设定延迟,然 后扫描保存。.

## 扫描模式

交替, 照明和瞄准时间通过使用图像发动机自动同步成像器 的曝光时间。当图像被曝光时发动机打开照明灯,并关闭所有 其他时间。交替模式提供最低的总体电流消耗,并被推荐用于 多数应用中。在多数应用中它也提供最亮的扫描。图像引擎软 件自动维护一个近似25%的瞄准占空比,甚至当成像曝光时间 是在黑暗环境下操作的最大值的情况下。

并发 提供同4X00图像引擎系列的向后兼容性,并建议不要用 于大多数应用程序。在并发模式下,LED灯不断的打开, 而在 成像器曝光期间LED灯会关闭,而当成像器没有曝光时LED灯会 打开。并发模式用于消除任何使用户反感的LED灯的闪烁,尤 其是在12MHZ下运行引擎时。与交替模式比较,照明LED电流减 少了以限制发动机的峰值电流。图像引擎软件自动维护一个近 似25%的瞄准占空比,甚至当成像器曝光时间是在黑暗环境下 操作的最大值的情况下。并发模式提供了对任何成像操作模式 的LED灯的最亮的外观。当操作员使用LED灯扫描时,此模式可 能是有用的,例如,固定式,站,或自动触发应用程序。如果 你不想使用任何一个扫描模式请选择Off。
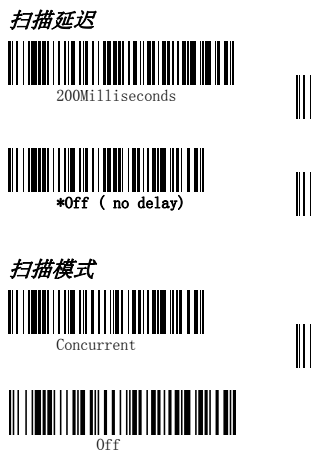

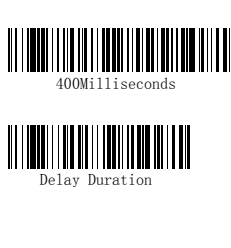

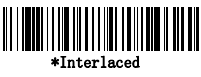

# 温度和置中

#### 温度考虑

当在任何系统设计图像引擎时必须注意。内部图像引擎的加热 可发生在高负荷循环扫描的几个方面中。高能见度的扫描转化 成热量消耗了大量的能量。照明和扫描LED灯也会释放热量, 并且在高强度使用或演示模式下是主要的热量来源。图像周围 的温度上升会影响发动机的噪音级别, 降低图像质量。温度 上升也能够影响激光二极管。在连续扫描或高强度使用环境 下,图像引擎温度可上升到15° 到 20°C。在外界温度很高 的条件下,激光二极管有热爆的危险并可能失败。图像质量和 解码性能也将降低。电源控制PWM可用于由于减少由于照明LED 灯温度上升造成的影响,然而,这也降低了光照强度。减少光 照强度降低使用的总功率,而且可以减少在低光照环境下的景 深。

## 置中

使用置中来缩小成像器的扫描范围,以确保成像器仅读取用户 预期的条码。例如,如果若干个条码紧密的放在一起, 置中 将保证只读取预期的条码。 (置中可与扫描延迟配合使用, 多 数的自由运作错误在多个被分隔的条码紧密结合的应用中。使 用扫描延迟和置中功能,成像器可以模拟就系统的运作,如线 性激光条码图像。在下面的例子中,灰色区域充满了条码的图 像并且白色区域是视窗中心。条码1将不被读取,白色的条码2 将被读取。

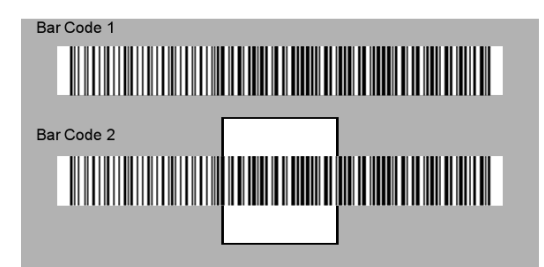

在成像的视野中心默认的中心窗口是128x96 像素的区域 (640x480默认图像大小)。下图说明了默认的顶端,底部,左 边和右边的像素位置,从顶部和成像器左侧区域的测量。

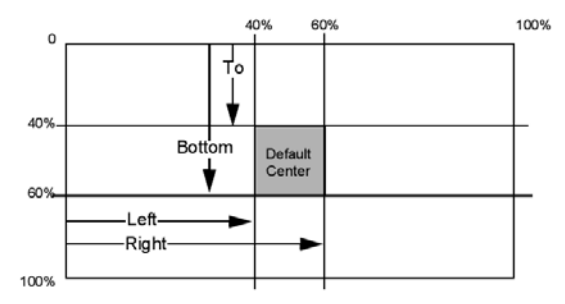

# 温度和置中

如果条码不在预定义的窗口内,它将不被成像器解码和输出。 如果通过扫描Centering On开启了置中功能, 成像器仅能读 取你使用Top, Bottom, Left, 或 Right条码指定的围绕窗口 区域。扫描Centering On, 然后扫描下面条码之一来改变置中 窗口的顶部,底部,左边或右边。然后通过使用此手册封底内 页的数字来扫描你想移动中心窗口的百分比。扫描 Save. 默 认顶部和左侧置中= 40%, 底部和右侧= 60%。

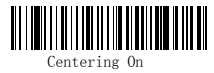

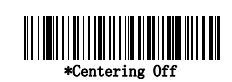

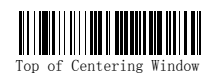

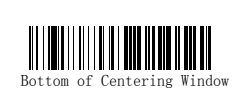

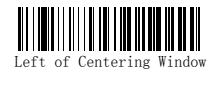

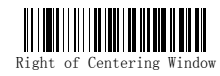

# 解码搜索模式

有三种可选的解码(扫描)模式:

Full Omnidirectional - 从图像的中心开始搜索条码功能, 并搜索图像的范围。这种模式从任何方向读取所有的符号。此 模式搜索非常彻底,但可能会用比较多的时间。

Quick Omnidirectional – 这是一个围绕图像的中心区域简 短的搜索条形码的功能。此模式从任何方向快速读取所有的符 号。此模式可能会遗漏一些偏离中心的符号,以及更大的数据 矩阵和二维条码。

Advanced Linear Decoding – 在图像的中心地带执行快速的 水平线性扫描。此模式不能读取二维条码,光学字符识别,和 邮政符号。

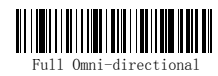

注意: 此搜索模式是二维 AS-9500的默认设置。

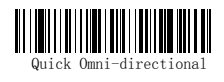

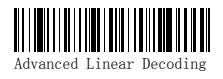

注意: 此搜索模式是9500的 默认设置。

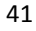

# 输出序列

## 命令输出序列

当此功能关闭时,条码数据将按照成像器对他的解码输出到主 机。当此功能打开时,所有输出数据必须符合经过编辑的顺序 否则成像器将不会传输此输出数据到主机设备。 注意: 当多个符号的选项打开时此选项不可用。

## 输出序列编辑器

此编程选项允许你规划成像器来输出数据(当扫描超过一个符 号时)以满足你程序的任何需求,不管条形码扫描的顺序如 何。读取Default Sequence符号来规划成像器到通用的值,显 示如下。这是默认值。确定要删除或清除所有格式,然后再读 取默认的序列符号。

注意: 为了获得输出序列编辑器选项,你需要了解条码ID,条 码长度以及字符匹配你的应用需求。使用数字符号 (封底内页) 来读取这些选项。.

注意: 在顺次读取每一个条形码时必须握住扳机。

为了增加一个输出序列

1. 扫描 Enter Sequence 符号。

2. 条码 I.D.

在产品代码编号上,查找你要应用格式输出序列的符号。查找 符号的十六进制值并从设计图中扫描这两位十六进制值。(封 底内页)

#### 3. 长度

对于此符号指定多长 (最多 9999个字符) 的数据输出可以接 受。从设计图扫描四位数据的长度。 (注意: 输入50个字符标 示0050. 9999是一个通用数字,表示所有的长度。) 当计算长 度时,作为长度的一部分,你必须计算任何方案的前缀,后缀 和格式化字符。(除非使用9999).

4. 字符匹配序列

对于ASCII表,,查找你想要匹配的表示此字符的十六进制值 。 使用编程图标读取表示ASCII字符的字母组合。 (99是一个通 用数字,表示所有的字符。)

5. 结束输出序列编辑器

扫描FF来开始附加字符的输出序列, 或扫描 Save 来保存你 的输入。其他编程选项

## •放弃

不保存任何输出序列改变而退出。

## 输出序列

## 输出序列的例子

在这个例子中,你将扫描 Code 93, Code 128,和 Code 39条码, 但是你想成像器第一次输出Code39码,第二次输出Code128 码,第三次输出Code93码,如下所示。

注意: 为了使用这个例子必须开启Code93码。

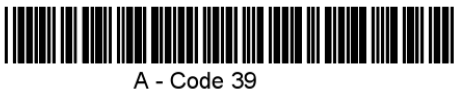

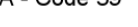

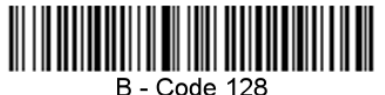

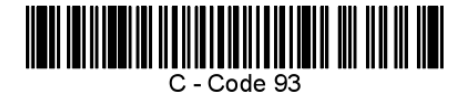

你将会使用如下的命令行安装序列编辑器:

SEQBLK62999941FF6A999942FF69999943FF

命令行的细节显示如下:

SEQBLK序列编辑器起始命令 62 是Code 39的条码标示符 9999 是必须匹配Code39条码长度的条码, 9999 = 所有的长度 41 是匹配Code39条码的起始字符,

41h = "A" FF是第一个条码的终止字符串

6A 是Code128的条码标示符 9999 是必须匹配Code128条码长 度的条码,

9999 = 所有的长度 42是匹配Code128条码的起始字符,

42h = "B" FF 是第二个条码的终止字符串

69 是Code93的条码标示符

9999 是必须匹配Code93条码长度的条码,

9999 = 所有的长度 43 是匹配Code93条码的起始字符,

 $43h = "C"$ FF 是第三个条码的终止字符串。为了使用规定的长度编写先 前的例子,作为长度的一部分,你必须计算所有的前缀,后缀 或格式化字符。 SEQBLK62001241FF6A001342FF69001243FF 命令行细目如下: SEQBLK 序列编辑器起始命令 62 是Code39的条码标示符 0012 A - Code 39的式样长度 (11) plus CR suffix (1) = 12 41 匹配Code39的起始字符, 41h = "A" FF 第一个条码的终止字符串 6A 是Code128的条码标示符 0013 B - Code 128的式样长度 (12) plus CR suffix (1) = 13 42匹配Code128的起始字符, 42h = "B" FF 第二个条码的终止字符串 69是Code93的条码标示符 0012 C - Code 93的式样长度 (11) plus CR suffix (1) = 12 43匹配Code93条码的起始字符, 43h = "C" FF 第三个条码的终止字符串

# 输出序列

#### 命令输出序列

当需要一个输出序列时,所有输出数据必须符合编辑序列否则 成像器将不能传输此输出数据到主机设备。当它开启/不需要 时, 成像器尝试获得输出数据以符合编辑序列,但如果不能, 成像器将原样将输出数据传输到主机设备。当输出序列关闭, 成像器将解码条形码的原样将数据输出到主机设备。 注意: 如果开启了若干符号选项,此功能是不可用的。

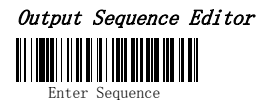

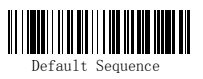

On/Not Required

Require Output Sequence Required

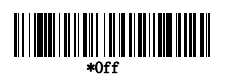

## 若干符号

当设计选项打开时,扳机激活时它允许你读取若干符号。如果 你按下并控制扳机,成像器对准一系列符号,一次它读取唯一 一个符号,每次读取都会发出嘟嘟响声(如果开启)。只要扳机 被激活,成像器试图查找并解码新的符号。当设计选项关闭 时,成像器将仅能读取最接近目标光束的符号。

#### No Read

No Read打开时,如果一个条码不能读取时成像器将会通知你。 如果使用快速\*查看扫描数据窗口,当一个条码不能被读取时 一个"NR"符号将会出现。如果No Read关闭时, "NR" 符号 将不会出现。

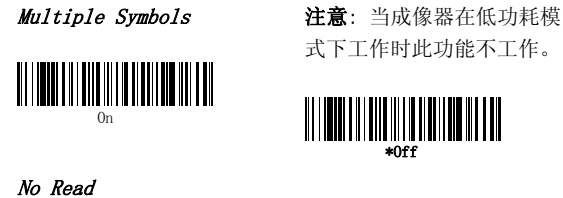

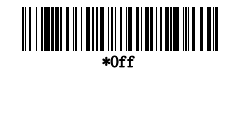

式下工作时此功能不工作。

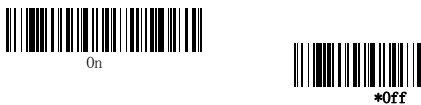

# 打印重量

打印重量是用来调整成像器读取矩阵符号的方式。如果成像器 始终识别到很重的矩阵符号,然后将打印重量改成6可能会改 善读取性能。对于一贯的轻印刷,将打印重量改成2可能有帮 助。扫描Set Print Weight 条码后, 通过扫描最后一页的数 字设置打印重量  $(1-7)$ , 然后扫描 Save. 默认 = 4.

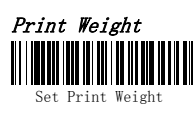

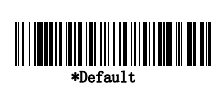

# 视频旋转

视频旋转用来允许成像器读取旋转的条码。如下的 "Off"条 码是这种类型条码的一个例子。如果需要附加菜单, 视频旋 转必须禁止读取菜单条码然后在菜单完成后重新启用。

注意:图像从成像器下载后不能被旋转。这是仅对于解码的设 置。

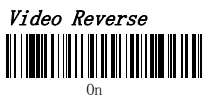

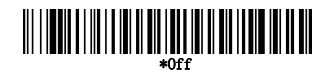

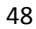

# 工作定位

一些条码方向敏感。例如,当横向扫描或倒置扫描时 Kix 条码 和OCR 条码会读错。如果你的方向敏感条码通常不被垂直提交 到扫描仪的话请使用工作方位设定。默认 = 垂直.

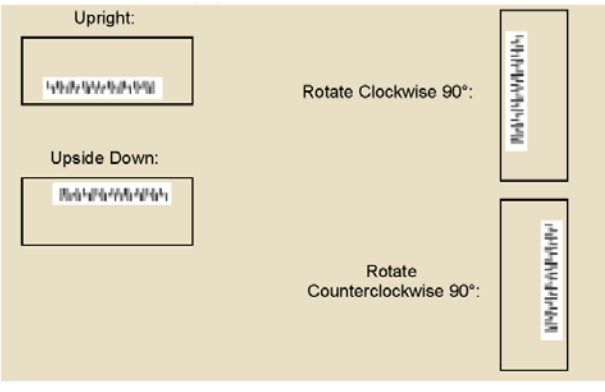

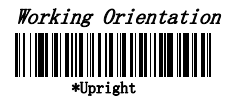

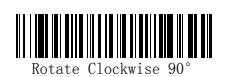

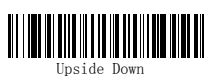

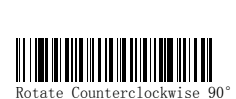

# 条码选项

如果你想为成像器解码所有允许的符号,扫描All Symbologies On 条码。 另一方面, 如果你想解码特殊的符号, 扫描如下的 All Symbologies Off条码

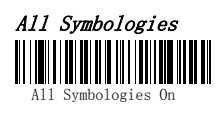

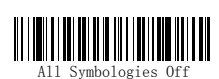

#### 信息长度描述

你可以设置一些条码符号有效的读取长度。如果扫描条码的数 据长度和有效的读取长度不匹配,成像器将发出一个错误的响 声。你可以将最小值和最大值这只成相同的值来强制成像器读 取固定长度的条码数据。这将帮助减少出错几率。 例如: 仅解码那些字符数为9-20的条码。 最小长度 = 09 最大长度 = 20

例如: 仅解码字符数为15的条码。

最小长度 = 15 最大长度= 15。对于值不在最小长度和最大长 度范围内的信息长度,扫描包含符号解释的条码, 然后扫描 信息长度的数字值条码和保存条码。最小长度,最大长度和默 认长度包含在各自的符号中。

起始/停止 字符

起始/停止 字符标示条码的起始和结束。

# Codabar

#### 校验字符

Codabar码校验字符使用不同的"模"来创建。你可以编码来 让成像器仅读取模为16校验字符的Codebar条码。无校验字符 标示成像器读取和传输带校验或无校验的条码数据。当校验字 符设置成有效并传输, 成像器将仅读取带有校验字符打印的 Codabar条码,并将在传输完扫描的数据后传输此校验字符。 当校验字符设置成有效, 但不传输, 成像器将仅读取带有校 验字符打印出的Codabar条码,但在传输完扫描的数据后不传 输校验字符。

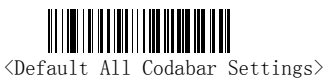

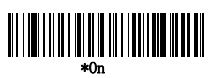

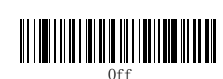

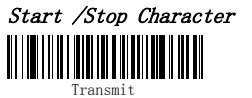

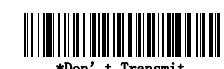

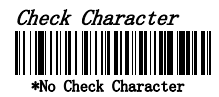

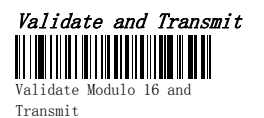

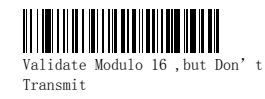

# Codabar

#### 串联

Codabar 条码支持符号串联。当你开启串联功能,成像器寻找 一个以"D"字符开始的Codabar符号,临近的一个符号包含一 个"D"停止字符。这种情况下这两个信息会忽略字符"D"而 被连接在一起。默认=开启。

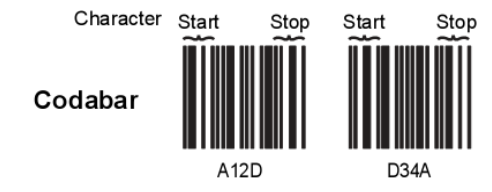

选择需要来阻止成像器在没有同伴的情况下解码单独的"D" Codebar符号。此选项如果没有停止/开始字符将对Codebar符 号不起作用。

## 信息长度

扫描如下条码里改变信息长度。最小和最大长度=2-60.默认最 小长度=4,默认最大长度=60。

Message Length

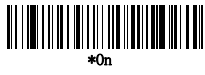

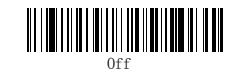

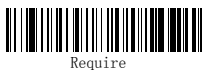

Maximum Message Length

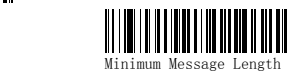

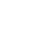

# Code 39

## 开始/停止 字符

开始/停止 字符标示条码的起始和结束。你可以传送或不传送 开始/停止字符。默认=不传输。

#### 校验字符

无校验字符 指出 成像器使用或不使用校验字符来读取和传 输条码数据。

当校验字符设置成 有效,但不传输,成像器仅读取带有校验位 打印的Code39条码, 但校验字符将不会伴随扫描的数据一起 传输。当校验字符设置成有效并传输,成像器仅读取带有校验 位打印的Code39条码,并将在传输完扫描的数据后传输校验字 符。默认 = 无校验字符。

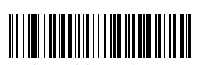

<Default All Code 39 Settings>

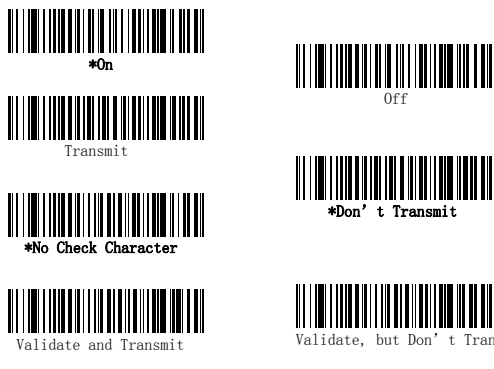

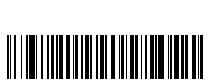

n't Transmit

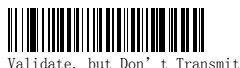

## 信息长度

扫描如下条码来改变信息长度。最小和最大长度=0-48。默认 最小长度 = 0, 默认最大长度 = 48.

## 附加

该功能允许成像器将他们传输到主机以前追加几个Code39码 数据在一起。当此功能开启后,成像器存储那些以空格开始(包 括起始符和停止符)的Code39码,并且不立即传输这些数据。 成像器按照读取条码的顺序存储这些数据,删除每个数据起始 的空格。当成像器读取一个以非空格字符开始的Code39条码时 传输这些追加了的数据。

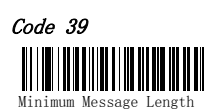

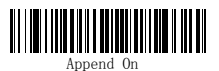

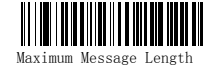

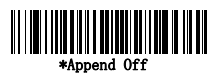

# Code 39

## 全ASCII码

如果全ASCII 39码解码启用,在条码符号中的某些字符对 将 被解释为一个单独的字符。例如:\$V将被解码为ASCII字符SYN, /C将被解码为ASCII字符#。

| NUL %U          | DLE        | SP  | SP | <b>SPACE</b> | ٥              | o              | @       | %V | P | P  |   | %W   | p   | +P |
|-----------------|------------|-----|----|--------------|----------------|----------------|---------|----|---|----|---|------|-----|----|
| SOH \$A         | DC1 \$Q    |     |    | /A           |                |                | Α       | А  | Q | Q  | a | +A   | q   | +Q |
| STX SB          | DC2 SR     |     |    | /B           | $\overline{2}$ | $\overline{2}$ | в       | в  | R | R  | ь | +B   |     | +R |
| ETX SC          | DC3 SS     |     | #  | /C           | 3              | 3              | с       | с  | s | s  | c | +C   | s   | +S |
| EOT \$D         | DC4 ST     |     | \$ | /D           | 4              | 4              | D       | D  | т | т  | d | +D   |     | +T |
| ENQ SE          | NAK SU     |     | %  | /E           | 5              | 5              | E       | Ε  | U | U  | e | +E   | u   | +U |
| ACK SF          | SYN SV     |     | 8  | /F           | 6              | 6              | F       | F  | v | v  |   | +F   | v   | +V |
| BEL<br>\$G      | ETB SW     |     |    | /G           | 7              | 7              | G       | G  | w | w  | g | +G   | w   | +W |
| BS<br>SH        | CAN SX     |     |    | /H           | 8              | 8              | н       | н  | X | x  | h | ٠H   | x   | ٠x |
| ΗT<br>\$I       | EM         | \$Y |    | $\sqrt{ }$   | 9              | 9              |         |    | Υ | Υ  |   | $+1$ | у   | +Y |
| LF<br>\$J       | SUB        | \$Z |    | IJ           |                | ΙZ.            | J       | J  | z | z  |   | +J   | z   | ۰Z |
| VT<br><b>SK</b> | <b>ESC</b> | %A  |    | ΙК           |                | %F             | к       | Κ  |   | %K | k | +K   |     | %P |
| FF<br>\$L       | FS         | %B  |    | /L           | ۰              | %G             | L       |    |   | %L |   | +L   |     | %Q |
| CR<br><b>SM</b> | GS         | %C  |    |              | $\equiv$       | %H             | м       | м  |   | %M | m | +M   |     | %R |
| SO<br>\$N       | <b>RS</b>  | %D  |    |              | >              | %1             | N       | N  | ٨ | %N | n | +N   |     | %S |
| sı<br>\$O       | US         | %E  |    | /O           | っ              | %J             | $\circ$ | Ō  |   | %0 | ۰ | +O   | DEL | %T |

字符对/M 和 /N 分别解码为减号和句点。字符对/P到 /Y 一 次解码为 0 到 9。

## 代码页

代码页定义了字符代码到字符的映射。如果接收到的数据不能 正确的显示对应的字符,可能因为被扫描的条码使用与宿主程 序所不同的代码页创建的。如果是这种情况,扫描下面的条 码, 选择与条形码一起创建的代码页并扫描其值, 然后扫描 说明书后面的保存条码。数据字符就会正确显示。

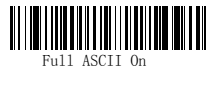

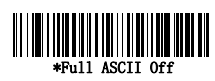

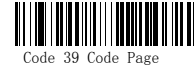

# Code 32

Code 32条码是Code39条码的一种形式,被用于意大利制药业。 该符号也被称为PARAF.

56

注意: 当扫描Code32条码时Trioptic 码必须关闭。

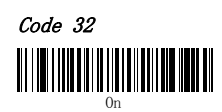

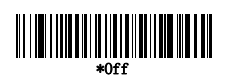

# Interleaved 2 of 5

## 校验位

无校验位 指出该成像器使用带或不带校验位读取和传输条码 数据。

当校验位被设置为有效,但不能传输,成像器仅读取带有校验 位打印的Interleaved 2 of 5条码,但扫描的数据将不传送校 验位。

当校验位被设置为 有效并且传输,该成像器仅读取带有校验 位打印的Interleaved 2 of 5条码,并将传输在扫描数据最后 的数据位。

## 信息长度

扫描如下条码来改变信息长度。最小和最大长度=2-80。默认 最小长度 = 4, 默认最大长度 = 80.

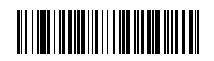

<Default All Interleaved 2 of 5 Settings>

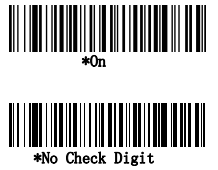

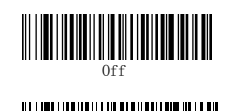

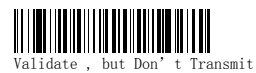

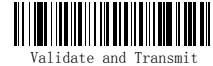

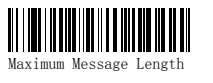

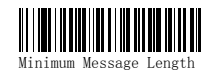

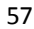

# Code 93

## Code 93 信息长度

扫描如下的条码来改变信息长度。最小和最大长度=0-80. 默 认最小长度= 0, 默认最大长度 = 80.

## 代码页

代码页定义了字符代码到字符的映射。如果接收到的数据不能 正确的显示对应的字符,可能因为被扫描的条码使用与宿主程 序所不同的代码页创建的。如果是这种情况,扫描下面的条 码, 选择与条形码一起创建的代码页并扫描其值, 然后扫描 说明书后面的保存条码。数据字符就会正确显示。

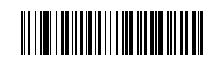

<Default All Code 93 Settings>

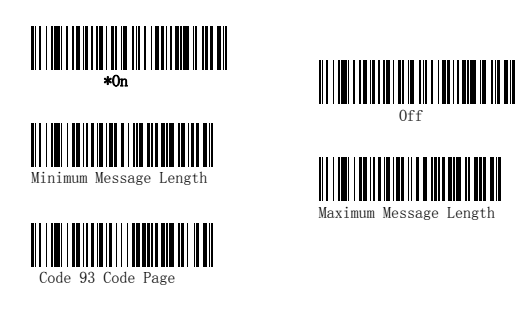

# Straight 2 of 5 IATA

## 条码数据长度

扫描下列条码,设置条码数据最小或最大长度。可识读条码位 数为1-48。默认最小可识读位数为4,默认最大可识读位数为 48。

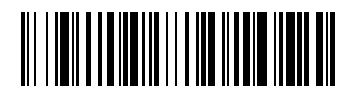

<Straight 2 of 5 IATA设置>

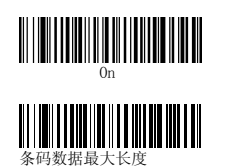

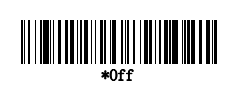

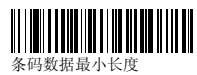

# Matrix 2 of 5

## 条码数据长度

扫描下列条码,设置条码数据最小或最大长度。可识读条码位 数为1-80。默认最小可识读位数为4,默认最大可识读位数为 80。

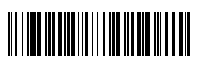

< Matrix 2 of 5设置>

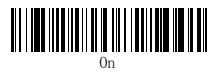

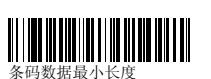

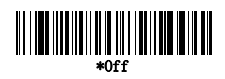

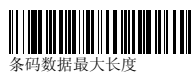

# Code 11

校验

该选项设置Code 11码校验字符为1位或者2位。默认值为2位。

## 条码数据长度

扫描下列条码,设置条码数据最小或最大长度。可识读条码位 数为1-80。默认最小可识读位数为4,默认最大可识读位数为 80。

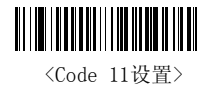

**THE THE TELEVISION** 

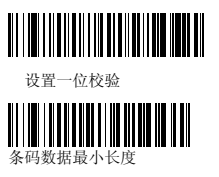

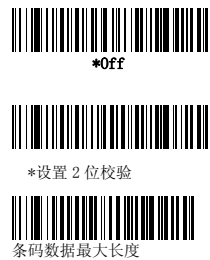

# Code 128

#### ISBT 128码

ISBT128是国际输血协会(ISBT)于1994年7月批准的关于血液 信息编码的推荐标准。由ISBT授权ICCBBA(国际血库自动化委 员会)管理和维护。默认为关闭。

## 条码数据长度

扫描下列条码,设置条码数据最小或最大长度。可识读条码位 数为0-80。默认最小可识读位数为0,默认最大可识读位数为 80。

## 代码页

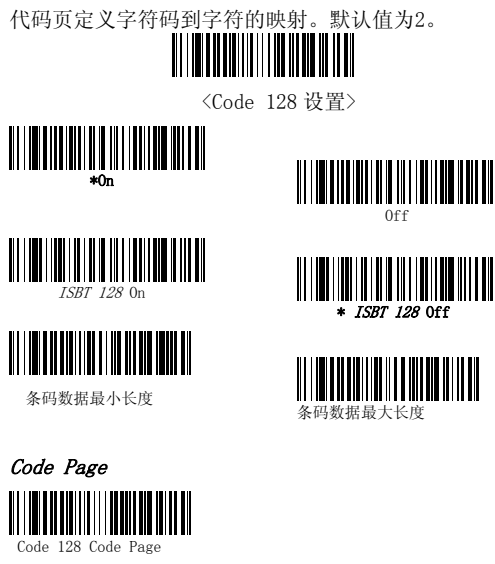

# Telepen

选择AIM Telepen Output功能, 扫描枪将按照标准ASCII码来 识读条形码内容。选择Original Telepen Output功能,扫描 枪将按照非标准ASCII码来识读条形码内容。

## 条码数据长度

扫描下列条码,设置条码数据最小或最大长度。可识读条码位 数为1-60。默认最小可识读位数为1,默认最大可识读位数为 60。

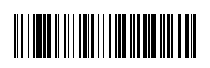

<Telepen设置>

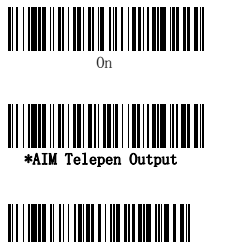

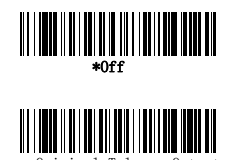

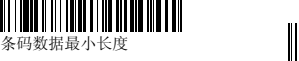

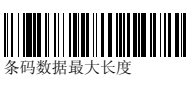

# UPC-A

## 校验

设定该选项以确定在条码数据末端发送或不发送校验字符。默 认为发送校验字符。

## 系统字符

系统字符位于U.P.C条码数据的最左端,可以在编码时设定不 发送系统字符。默认状态为发送。

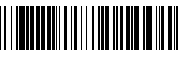

<UPC-A 设置>

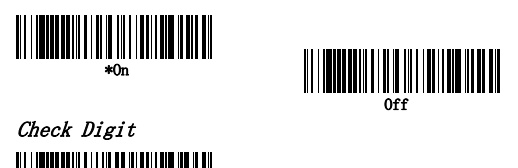

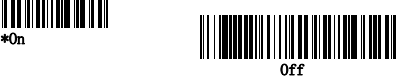

系统字符

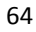

# UPC-A

## 补充码

补充码是在UPC-A码后增补了2个或5个字符。默认值为关闭。

#### 补充码功能

当开启补充码功能时,扫描枪只能识读带有补充码的UPC-A 码。默认值为关闭。

## 补充码分离

开启该功能,条形码数据和补充码数据之间有间隔。关闭该功 能,条形码数据和补充码数据之间没有间隔。默认值为开启。

## UPC-A/EAN-13 with Extended Coupon Code

扫描下列条码可以开启或关闭UPC-A/EAN-13 with Extended Coupon Code功能。默认值为开启。

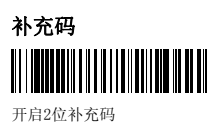

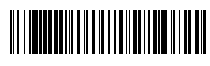

\*关闭2位补充码

5 Digit Addenda On

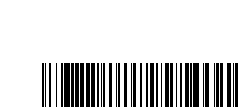

\*关闭5位补充码

扫描补充码 开启补充码

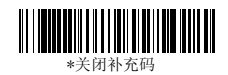

Addenda Separator \*On

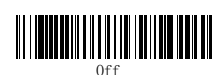

UPC-A/EAN-13 with Extended

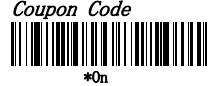

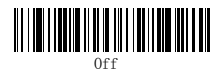

## UPC-E0

大部分U.P.C系列条形码以"0"作为起始的系统字符。如果扫 描以"1"作为起始系统字符的U.P.C条形码时需要开启 UPC-E0的识读功 能。默认值为开启。

## UPC-E0扩充码

UPC-E0扩充码将UPC-E码扩充至12位的UPC-A码格式。默认值为 关闭。

## 补充码功能

开启该功能后,扫描枪只能扫描带有补充码的UPC-E码。

#### 补充码分离

开启该功能,条形码数据和补充码数据之间有间隔。关闭该功 能,条形码数据和补充码数据之间没有间隔。

#### 校验

设定该选项以确定在条码数据末端发送或不发送校验字符。默 认为发 送校验字符。

#### 系统字符

系统字符位于U.P.C条码数据的最左端,可以在编码时设定不 发送系统字符。默认状态为发送。

# <UPC-E 设置>  $\begin{split} \text{min}_{\text{MPC-EO}}\left\| \text{min}_{\text{MPC-EO}}\left\| \text{min}_{\text{M}}\left\| \text{min}_{\text{M}}\right\| \text{min}_{\text{M}}\right\| \text{min}_{\text{M}}\left\| \text{min}_{\text{M}}\left\| \text{min}_{\text{M}}\left\| \text{min}_{\text{M}}\left\| \text{min}_{\text{M}}\left\| \text{min}_{\text{M}}\left\| \text{min}_{\text{M}}\left\| \text{min}_{\text{M}}\left\| \text{min}_{\text{M}}\left\| \text{min}_{\text{M}}\left\$ UPC-E0 扩充码 On 补充码 开启补充码 补充码分离 \*On 校验 \*On 系统字符 \*On

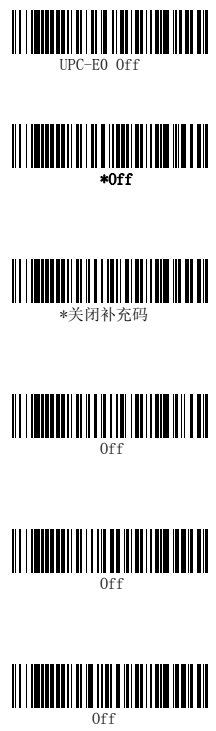

# UPC-E0

## 补充码

补充码是在UPC-E码后增补了2个或5个字符。默认值为关闭。

#### UPC-E1

大部分U.P.C系列条形码以"0"作为起始的系统字符。如果扫 描以"1"作为起始系统字符的U.P.C条形码时需要开启 UPC-E1的识读功 能。默认值为关闭。

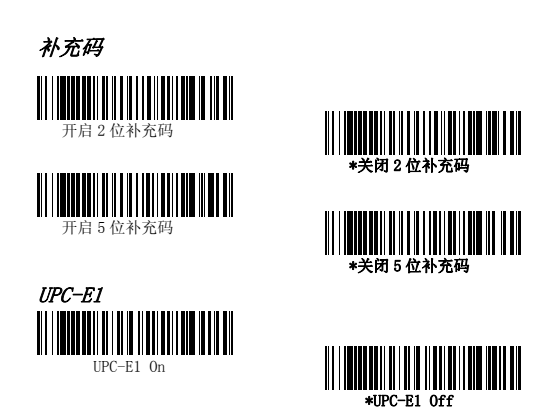

# EAN/JAN-13

## 校验

设定该选项以确定在条码数据末端发送或不发送校验字符。

## ISBN转换

该功能将EAN-13码转换成对应的ISBN (国际标准图书码)

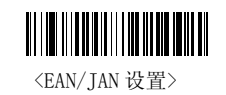

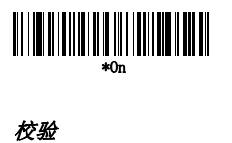

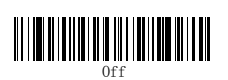

\*On

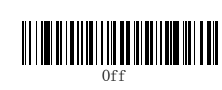

ISBN 转换 On

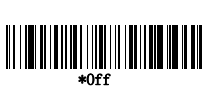

# EAN/JAN-13

## 补充码

补充码是在EAN/JAN-13码后增补了2个或5个字符。

#### 补充码功能

开启该功能后,扫描枪只能扫描带有补充码的EAN/JAN-13码。

#### 补充码分离

开启该功能,条形码数据和补充码数据之间有间隔。关闭该功 能,条形码数据和补充码数据之间没有间隔。

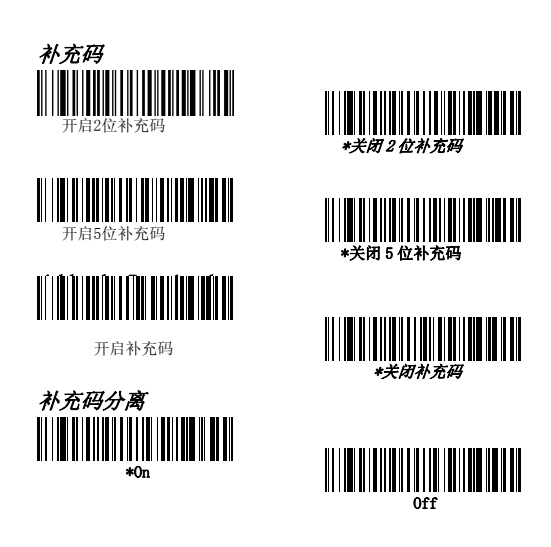

# EAN/JAN-8

## 校验

设定该选项以确定在条码数据末端发送或不发送校验字符。默 认为发 送校验字符。

补充码

补充码是在EAN/JAN-8码后增补了2个或5个字符。默认为关闭。

<EAN/JAN-8 设置>

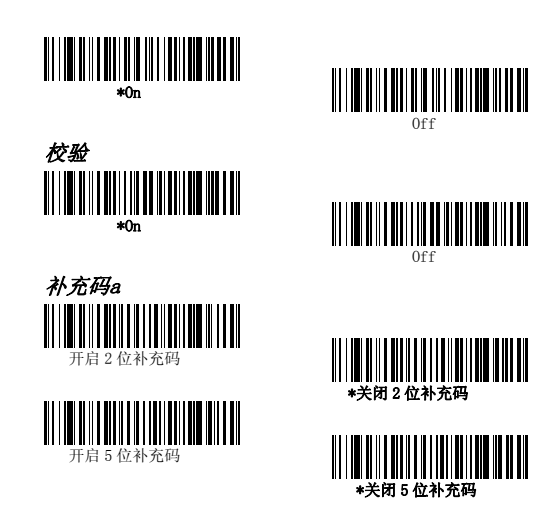
# EAN/JAN-8

### 补充码功能

开启该功能后,扫描枪只能扫描带有补充码的EAN/JAN-8码。

#### EAN/JAN-8补充码分离

开启该功能,条形码数据和补充码数据之间有间隔。关闭该功 能,条形码数据和补充码数据之间没有间隔。

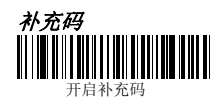

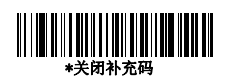

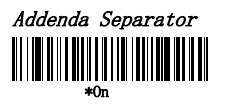

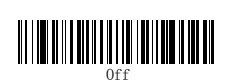

# MSI

#### MSI校验字符

MSI条形码有多种不同的校验字符。您可以通过对扫描枪进行 设定来识读带有Type10这种校验字符的MSI条码。

当开启并发送校验字符时,扫描枪只能识读具有对应类型校验 字符的MSI条形码,并且在扫描上传的条码内容末端添加校验 数据。当开启校验位但不发送校验字符时,扫描枪只能识读具 有对应类型校验字符的MSI条形码,但是在扫描上传的条码内 容末端不发送校验位。

#### 条码数据长度

扫描下列条码,设置条码数据最小或最大长度。可识读条码位 数为4-48。默认最小可识读位数为4,默认最大可识读位数为 48。

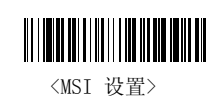

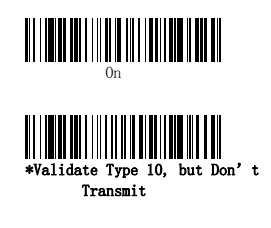

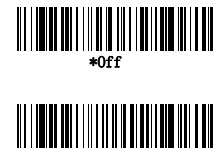

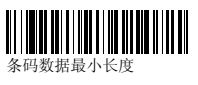

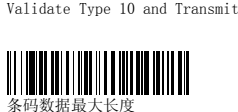

# Plessey Code

#### 条码数据长度

扫描下列条码,设置条码数据最小或最大长度。可识读条码位 数为4-48。默认最小可识读位数为4,默认最大可识读位数为 48。

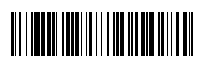

<Plessey Code 设置>

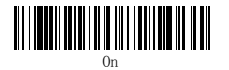

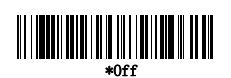

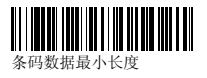

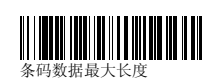

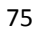

# GS1 DataBar Omnidirectional

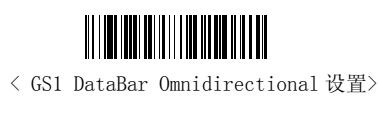

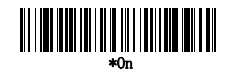

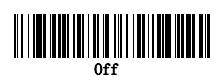

# GS1 DataBar Limited

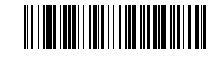

< GS1 DataBar Limited 设置>

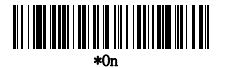

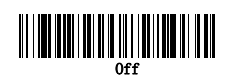

# GS1 DataBar Expanded

#### 条码数据长度

扫描下列条码,设置条码数据最小或最大长度。可识读条码位 数为4-74。默认最小可识读位数为4,默认最大可识读位数为 74。

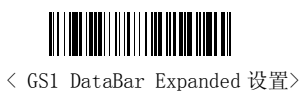

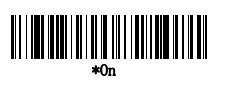

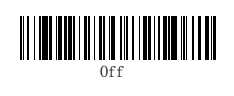

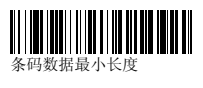

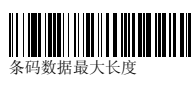

# PosiCode

只有开启PosiCode A and B on功能才可以正常识读PosiCode 码。

### 条码数据长度

扫描下列条码,设置条码数据最小或最大长度。可识读条码位 数为2-80。默认最小可识读位数为4,默认最大可识读位数为 48。

#### Trioptic Code

 $\Delta$ 

说明:如果需要扫描Code 32条码,必须关闭Trioptic Code的识读 功能。

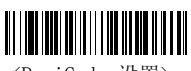

<PosiCode 设置>

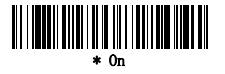

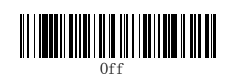

A and B On ( No Limited )

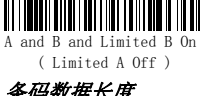

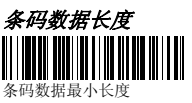

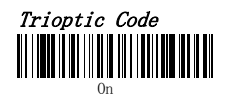

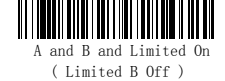

条码数据最大长度

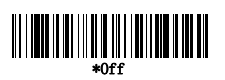

# Codablock F

### 条码数据长度

扫描下列条码,设置条码数据最小或最大长度。可识读条码位 数为1-2048。默认最小可识读位数为1,默认最大可识读位数 为2048。

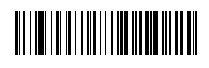

<Codablock F设置>

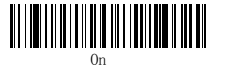

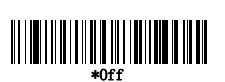

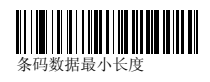

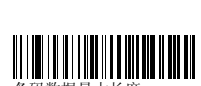

# Code 16K

### 条码数据长度

扫描下列条码,设置条码数据最小或最大长度。可识读条码位 数为0-160。默认最小可识读位数为1,默认最大可识读位数为 160。

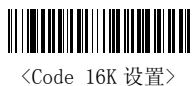

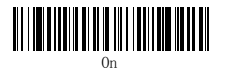

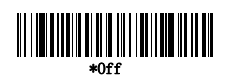

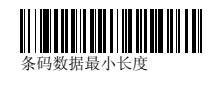

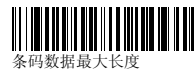

# Code 49

### 条码数据长度

扫描下列条码,设置条码数据最小或最大长度。可识读条码位 数为1-81。默认最小可识读位数为1,默认最大可识读位数为 81。

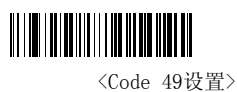

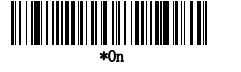

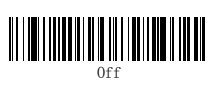

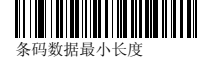

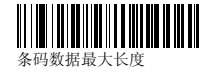

# PDF417

### 条码数据长度

扫描下列条码,设置条码数据最小或最大长度。可识读条码位 数为1-2750。默认最小可识读位数为1,默认最大可识读位数 为2750。

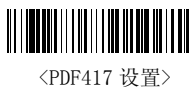

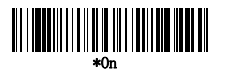

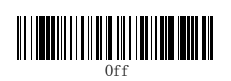

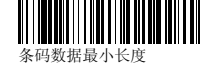

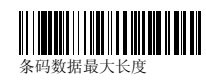

# MicroPDF417

### 条码数据长度

扫描下列条码,设置条码数据最小或最大长度。可识读条码位 数为1-366。默认最小可识读位数为1,默认最大可识读位数为 366。

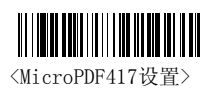

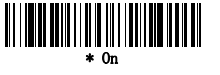

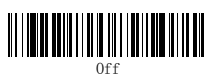

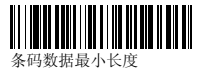

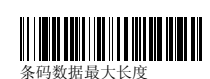

# EAN•UCC Composite Codes

将标准的线性编码与二维条码结合从而形成EAN•UCC复合码。

#### UPC/EAN Version

扫描 UPC/EAN Version 0n条码, 开启内容带有UPC或EAN一维 条码的EAN•UCC复合码的识读功能。

#### 条码数据长度

扫描下列条码,设置条码数据最小或最大长度。可识读条码位 数为1-2435。默认最小可识读位数为1,默认最大可识读位数 为2435。

### 制式

将EAN•UCC转换成对应的UCC/EAN-128或者GS1 DataBar。 EAN•UCC包含UPC-A和 UPC-E, EAN-13和EAN-8, ITF-14, UCC/EAN-128, 和EAN•UCC GS1 DataBar。 以FNC1作为起始字符的二维条码如Aztec code, Data Matrix, QR code等也适用于该功能。 开启128 Emulation功能,起始的FNC1字符将会被翻译成 "]C1"。开启GS1 DataBar Emulation功能,起始的FNC1字符 将会被翻译成"]e0"。

#### TCIF Linked Code 39 (TLC39)

该条码是由Code 39和MicroPDF417组成的复合码。所有扫描器 均可以识读Code 39,但是只有开启"TLC 39 On"才可以识读 MicroPDF417。另外,如果选择"TLC39 Off",Code 39依然可 以识读。

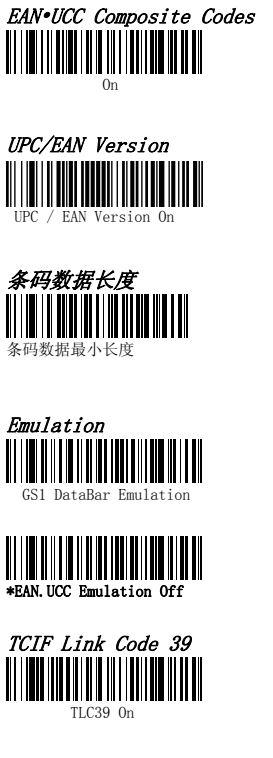

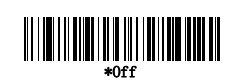

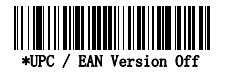

条码数据最大长度

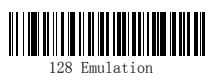

 $\begin{aligned} \begin{aligned} \text{min} \left[ \begin{array}{c} \text{min} \left[ \text{min} \right] \text{min} \left[ \text{min} \right] \text{min} \right] \text{max} \end{array} \right] \text{max} \end{aligned} \end{aligned} \begin{aligned} \begin{aligned} \text{max} \left[ \begin{array}{c} \text{max} \left[ \text{max} \right] \text{max} \right] \text{max} \end{aligned} \end{aligned} \end{aligned} \begin{aligned} \begin{aligned} \text{max} \left[ \begin{array}{c} \text{max} \left[ \text{max} \right] \text{max} \right] \text{max} \end{aligned$ 

# Postal Codes

为了提高识读的正确性,请在扫描邮政码时尽量避开其他邮政 码,以减少干扰和误读。邮政码(Postal Codes)只能用AS-9500 进行读取。

### Postnet

### 校验

设定该选项以确定在条码数据末端发送或不发送校验字符。默 认为不发送校验字符。

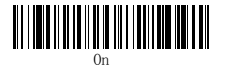

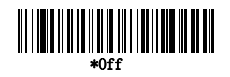

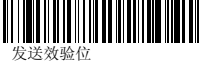

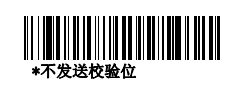

### Planet Code 校验

设定该选项以确定在条码数据末端发送或不发送校验字符。默

认为不发送校验字符。

On

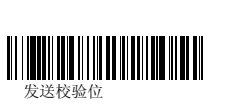

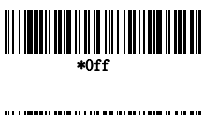

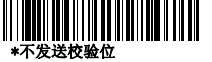

Postal Codes

British Post 

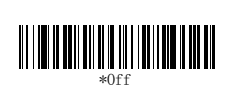

# Canadian Post

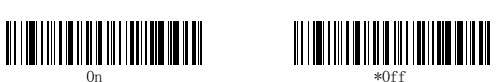

# Kix (Netherlands) Post

注: Kix code 当放置横向或颠倒扫描时会产生误读

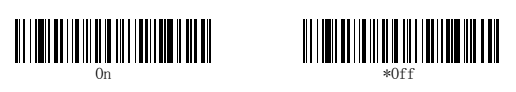

Australian Post

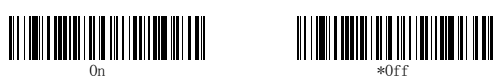

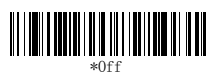

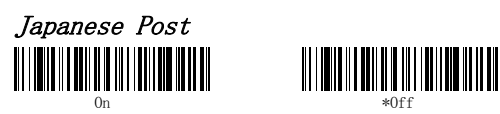

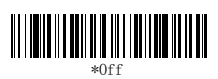

China Post

### 信息长度

扫描下方条形码改变信息的长度。最小和最大长度= 2-80。最 小默认值= 4,最大默认值= 80。

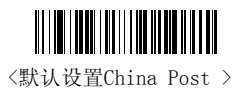

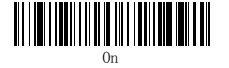

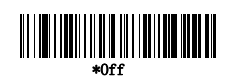

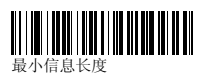

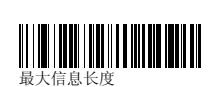

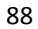

Korea Post

### 信息长度

扫描下方条形码改变信息的长度。最小和最大长度= 2-80。最 小默认值= 4,最大默认值= 80。

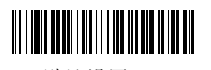

<默认设置Korea Post >

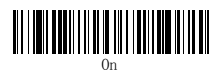

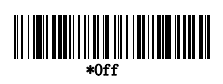

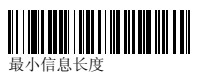

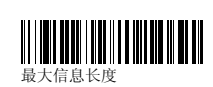

# QR Code

这一选择适用于 QR Code 和 Micro QR Code.

### 信息长度

扫描下方条形码改变信息的长度。最小和最大长度= 1-3500。 最小默认值= 1,最大默认值= 3500。

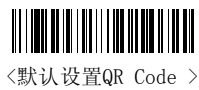

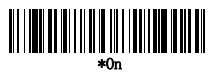

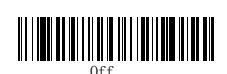

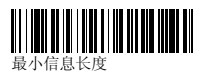

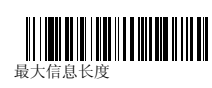

# Data Matrix

### 信息长度

扫描下方条形码改变信息的长度。最小和最大长度= 1-1500。 最小默认值= 1,最大默认值= 1500。

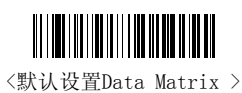

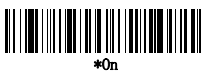

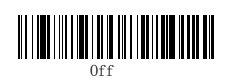

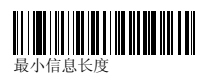

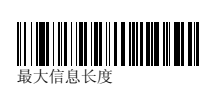

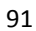

# MaxiCode

### 信息长度

扫描下方条形码改变信息的长度。最小和最大长度= 1-150。 最小默认值= 1,最大默认值= 150。

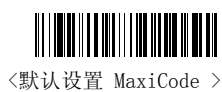

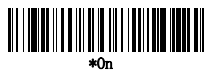

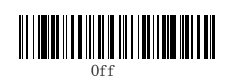

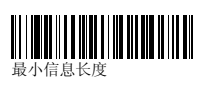

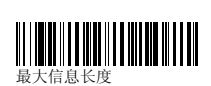

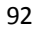

# Aztec Code.

#### 信息长度

扫描下方条形码改变信息的长度。最小和最大长度= 1-3750。 最小默认值= 1,最大默认值= 3750。

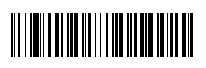

<默认设置Aztec Code >

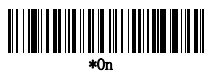

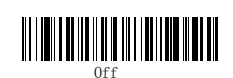

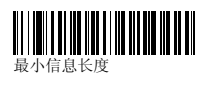

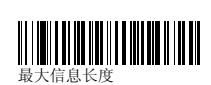

Aztec Runes

如果您要扫描Aztec Runes,需开启Runes。

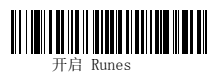

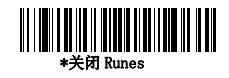

# 字符串格式

# 前缀/后缀

当扫描条码时,额外的补充信息会随着条形码数据一起传送至 主机.这种条形码数据和用户自定义的数据被称之为"消息字 符串".本节中的选项是用于生成用户到消息字符串定义的数 据.

前缀和后缀字符数据,可以放置在扫描条码内容数据位之前和 之后.您可以指定是否将所有条形码符号或特定条形码符号进 行发送.下列显示说明消息字符串的分类:

前缀/后缀字符设置:作为前缀或后缀定义的字符将会时时传 送显示所有条形码符号扫描的数据。最多 11 个 ASCII 字符可 以被定义为前缀和后缀。

### 提示

- 前缀或后缀可以增加或删除从一个符号或所有符号。
- 您可以添加任何前缀或后缀字符,再加上Code I.D和 AIM I.D.
- 您可以将多个字符串在同一个字符串内.
- 在您希望显示的输出位置输入前缀和后缀字符
- 当设置为特定符号代替所有符号,该符号ID作为一个附加前 缀或后缀字符值计数.扫描读取数据前缀后缀字符.

#### 若要添加前缀或后缀:

第1步。扫描添加前缀或添加后缀符号. 第2步。确定您要应用的前缀或后缀为二位数十六进制值的条 形码符号图表或符号。例如,Code 128,代码ID是"j"和十 六进制ID是 "6A" 第3步。扫描二进制数或扫描99,99为所有条形码符号。 第4步。确定前缀或后缀的十六进制值是你想要输入的。 第5步。扫描二位数的十六进制值。 第6步。每次设置前缀或后缀重复步骤4和5 第7步。添加代码ID, 扫描5, C, 8, 0 添加ATM ID, 扫描5, C, 8, 1 添加一个反斜杠(\), 扫描5, C, 5, C 注意: 在第 7 步要添加一个反斜杠(\), 你必须扫描 5C 两次, 第一次用来创建首部的反斜杠,然后再创建反斜杠本身。 第8步。扫描保存退出并保存,或者放弃扫描退出而不保存。 例如:用一个特定符号添加设置为后缀。

### 设置UPC添加CR(回车)后缀

第1步。扫描添加后缀。

- 第2步。确定 UPC 为二位十六进制值。
- 第3步。扫描 6,3。
- 第4步。扫描 0, D (回车)。
- 第5步。扫描保存,或扫描放弃退出而不保存。

#### 删除一个或所有前缀/后缀:

您可以删除一个前缀或后缀,或删除所有前缀/后缀符号。首

先确定删除选择你想要删除的符号. 当您删除所有前缀(后

缀),所有的前缀或后缀的符号都将被删除。

第1步。扫描删除一前缀或后缀符号。

第2步。确定您想要清除前缀或后缀的二位十六进制值。 第3步。扫描二位十六进制值或扫描99,99为所有符号。您的 更改将自动保存。

#### 添加回车后缀字符

如果您想要添加一个回车符号为后缀,请扫描以下条码。这一 操作首先必须清除当前所有的后缀字符,然后对所有项目符号 设置为回车后缀。

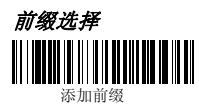

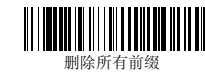

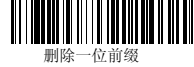

添加后缀

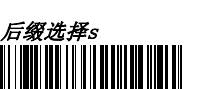

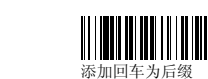

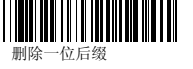

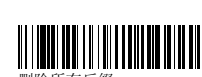

# 功能码发送

当启用这一功能码并扫描数据时,该功能码将发送至终端。

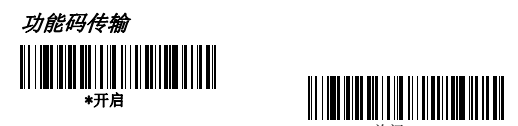

### 字符间延迟,功能延迟和信息延迟

如果当数据接收过快,一些终端会延误缺失信息(字符)。字 符间延迟,功能延迟和信息延迟可以延缓数据传输,提高了数 据的完整性。每次延迟5毫秒为一步。你可以设定最高歩数为 99步(每5毫秒)0-495毫秒范围。

### 字符间延迟

延迟可以将扫描数据的每一个字符传输延迟高达495毫秒。扫 描下方字符间延迟条形码,然后扫描毫秒数和保存条形码。

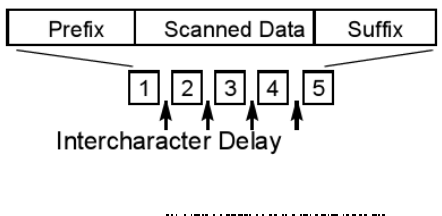

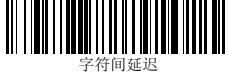

如要取消延迟,需扫描字符间延迟条形码,然后设置步数为0, 扫描保存。

注:字符间延迟不支持USB串行仿真。

### 用户指定Intercharacter延迟

字符间延迟传输高达495毫秒,延迟会在数据传送时产生特殊 的符号。扫描字符间延迟条形码,然后扫描毫秒数和保存条形 码。下一步,扫描字符触发延迟条形码,扫描二位十六进制值 的ASCII字符触发延迟。

User Specified Intercharacter Delay

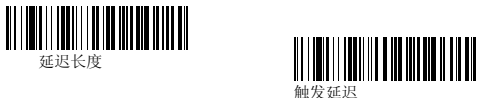

如需清除延迟,扫描延迟长度条码,并设置为0。扫描保存条 形码。

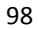

#### 功能延迟

功能延迟传输高达495毫秒,可以将每一部分传输消息字符串 实现延迟。扫描下方功能延迟条形码,然后扫描毫秒数和保存 条形码。

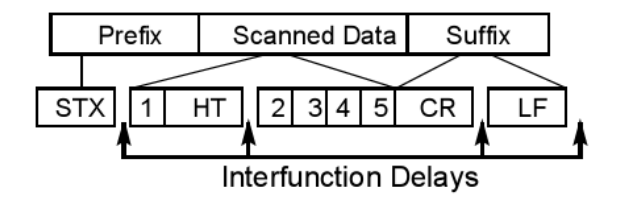

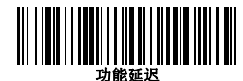

如需清除延迟,扫描延迟长度条码设置为0,扫描保存。

# 信息延迟

信息延迟传输高达 495 毫秒,每次扫描之间实现传送延迟。扫

描信息延迟条形码下方,然后扫描毫秒数和保存条形码.

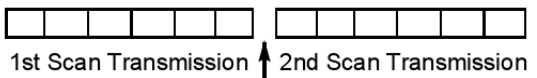

Intermessage Delay

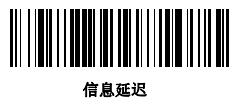

如需清除延迟,扫描延迟长度条码,并设置为 0。扫描保存条

形码。

# 数据格式

# 数据格式编辑简介

您可以使用数据格式编辑更改该成像的输出。例如,您可以使 用数据格式编辑在条形码数据的某一个位置插入字符。在下列 页面中选择使用相应的功能项改变输出。默认数据格式设置 =None。通常,当您扫描条形码,它就会自动输出,但是当你 需要更改格式时,您必须使用"Send"标准格式输出数据的命 令。多种格式可以被编入成像,堆放排列它们输入的顺序。下 面的列表介绍了在该格式应用的顺序:

- 1。特定ID编号,实际ID代码,实际长度
- 2。特定ID编号,实际ID代码,通用长度
- 3。特定ID编号,通用ID代码,实际长度
- 4。特定ID编号, 通用ID代码,通用长度
- 5。通用ID编号,实际ID代码,实际长度
- 6。通用ID编号,实际ID代码,通用长度
- 7。通用ID编号,通用ID代码,实际长度
- 8。通用ID编号,通用ID代码,通用长度

如果您已更改数据格式设置,并希望清除所有格式,并返回到 出厂默认值,请扫描默认数据格式.

### 添加一个数据格式

### 第1步。扫描输入数据格式条码 第2步。主/备用格式

首先确定您想要编排的数据格式,或替换格式.1至3之间(当条 形码被识读后,替换格式允许一个条形码扫描使用不同的数据 格式显示数据.如果您想恢复到初始格式.使用手册封底扫描0. 如果你想设置为备用格式,,根据备用格式目录,扫描1,2或3.

#### 第 3 步。接口类型

选择接口ID号。扫描本手册封底的三个数字条形码用来设置接 口ID(您必须输入3位数字)。例如,扫描为RS 0 0 0 - 232。 注:所有的终端类型通配符是099。

#### 第4步。编码ID

查找您要应用的数据格式的符号。找到该符号十六进制值,扫 描二位数的十六进制值.

#### 第5步。长度

这个符号长度(最多9999个字符)的数据将被接纳。扫描本手 册封底的4位数据长度。 (注:50个字是0050输入。9999是普 遍数字,显示所有的长度。)

#### 第6步。编辑命令

请参阅数据格式编辑命令。扫描符号,每个符号的数据格式输 入命令可以输入94个字母数字字符。

第7步。扫描保存以保存您的输入。

#### • 清楚数据格式

删除数据格式符号. 选择你要清除的格式,如果你是清除原始 格式,扫描0。如果你要清除备替换格式,扫描1,2或3。扫描 接口类型,代码ID和条形码数据的特定数据格式会被清除。其 他所有格式不受影响。

- 保存: 保存数据格式并退出.
- 放弃: 不保存任何数据格式退出.

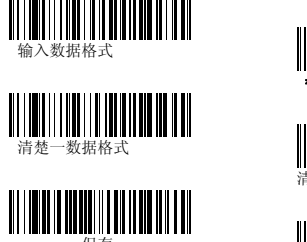

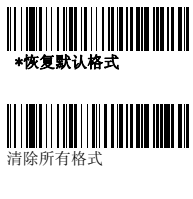

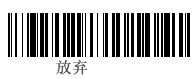

# 数据格式编辑命令

### 发送命令

F1在当前光标位置开始发送"xx"键或功能代码之后的所有 字符。 语法=F1XX (XX代表ASCII码十六进制值) F2表示在当前光标位置开始发送"xx"键或功能代码之后的 "nn"字符。 语法= F2nnxx (nn代表数值和xx代表的ASCII码十六进制值数 (00-99)。 F3从当前光标位置开始发送不包括"ss"字符(搜索和发 送)。将光标移至"xx"的"ss"键或功能代码字符的前面。 语法=F3ssxx(ss和xx代表ASCII码十六进制值) F4发送"xx"字符"nn"时间(插入)留在当前光标位置。 语法=F4xxnn (XX代表ASCII码十六进制值, nn为发送次数  $(00-99)$ ) E9从当前光标位置开始发送所有末尾"nn"的字符 语法=E9nn (nn为不发送至末尾数值的字符数 (00-99))

### 移动命令

F5从当前"nn"字符光标位置移动到句首。 语法=F5nn (字符指针向前移动nn代替数值(00-99)) F6从当前光标位置移动到"nn"字符。 语法=F6nn (字符指针向后移动nn代替数值(00-99)) F7将光标移动到数据字符串起始位置 语法=F7. EA将光标移到到数据字符串结束位置 语法=EA

### 搜索命令

F8从当前光标位置的字符搜索"xx"字符之前,使光标移至 "xx"字符。 语法=F8xx(XX代表一个ASCII码十六进制值) F9从当前光标位置的字符搜索"xx"字符之后,使光标移至 "xx"字符。 语法=F9xx(XX代表一个ASCII码十六进制值) E6从当前光标位置的字符搜索非"xx"字符之前,使光标移至 非"xx"字符。 语法=E6xx(XX代表一个ASCII码十六进制值) E7从当前光标位置的字符搜索非"xx"字符之后, 使光标移至 非"xx"字符。 语法=E7xx(XX代表一个ASCII码十六进制值)

### 杂项命令

FB最多禁止15个不同字符的所有匹设置,其他命令。当遇到FC 命令,FC更能会被终止。光标不会因为FB命令而移动。 语法=FBnnxxyy..zz。其中nn是一个压抑字符数列表中的数, xxyy .. zz是被压抑的字符表 (XX代表一个ASCII码十六进制值) FC禁用抑制过滤并清除所有抑制字符。 语法=FC E4最多替换字符串数据中用户指定的15个字符.替换持续直到 遇到E5命令。 语法=E4nnxx1xx2yy1yy2...zz1zz2。其中nn是用来替换加代替 二个字符的总数。xx1定义为替换字符和xx2被定义为代替字 符。连续通过zz1和zz2. E5终止替换字符。 语法=E5 FE比较当前光标位置的字符到"xx"的字符。如果字符是相同 的。增加光标。如果字符是不相同的,格式不匹配。 语法=FExx(XX代表一个ASCII码十六进制值)

EC检测以确保当前光标位置是一个ASCII数字。如果字符不是 数字,格式终止。

语法=EC ED检测检测以确保当前光标位置不是一个ASCII数字,如果字 符是数字,格式终止。 语法=ED

### 数据格式化

当数据格式化关闭,只显示条形码数据本身(包括前缀和后 缀)。选择以下选项之一。默认值=开启数据格式化,但这不 是必需的。

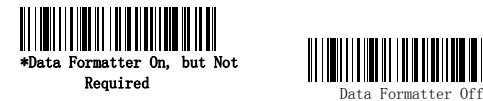

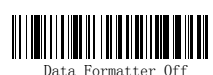

当数据化格式为必须时,所有的输入数据必须符合经过编辑的 格式或成像不传输输入数据到主机设备.

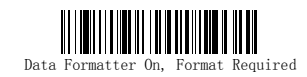

### 替换数据格式

替换格式允许你"single shot"能力. 扫描一个条形码时使 用一个不同的数据格式与你的主格式比较. 当你的数据格式 已被编辑,你必须输入1,2,或3,不管你是否正在编辑主 格式或者其他格式。扫描下方任意格式之一选用替换.然后立 即恢复到原始格式.

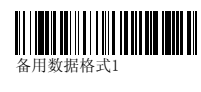

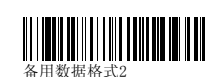

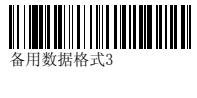

# OCR程序

本章节介绍使用OCR (OCR)成像。二维的AS - 9500引擎能够 读取6至60点OCR字体。

注: OCR并不十分安全。为提高OCR应用程序的安全性,建立一 个OCR模板匹配数据,并打印OCR校验字符。

二维的AS - 9500OCR引擎可以读取OCR-A, OCR-B, U.S. Currency Serial Number (Money), MICR E-13B, 和 SEMI fonts.您可以选择设定任一一个OCR为默认设置,或创建你想 识别的自定义模板格式类型.参见"OCR"9-1程序代码,打开 OCR-A, OCR-B, U.S. Currency, MICR E-13B, 或 SEMI fonts 成像识读功能. 如果您要创建一个自定义"模板"或字符串 定义的长度和OCR, 见"OCR模板"9-3页.

注意: 设置模板和校验字符的选项是阅读OCR必不可少的操作。

OCR 字型

默认情况下所有OCR的成像功能设置为关闭.除了OCR,可以扫 描线性,堆栈,矩阵和复合的条形码.此外,你创建的模板会被 删除.

# **OCR**

注:OCR在识别扫描时倾斜或颠倒操作可能会产生误读。如果 你在进行OCR识读扫描,通常不能直立垂直进行扫描。在同一 时间内只有一种OCR符号可以被读取,允许您扫描的OCR字符字 型。默认设置允许您扫描所有8位的组合。如果您已经创建了 一个OCR模板,适合字符组合的模板可以被扫描。OCR- B允许 您扫描的OCR-B字型。默认设置允许您扫描所有8位的组合。如 果您已经创建了一个OCR模板,适合字符组合的模板可以正常 扫描。

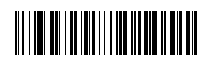

<OCR 默认设置>

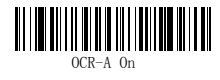

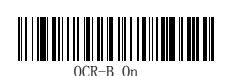

U.S. Currency 字型
U.S. Currency 字型开启后您可以扫描美国通用字符。默认设 置允许您扫描任意8位组合。如果您已经创建了有一个OCR字符 组合模板。该模板可以被正常识读。

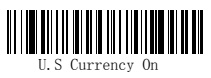

# MICR E-13B 字型

MICR E-13B 字型开启后您可以扫描银行支票磁性墨水识别字 符。默认设置允许您扫描任意8位组合。如果您已经创建了一 个OCR字符组合模板,该模板可以被正常识读。

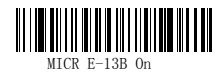

注: TOAD字型 (Transit, On Us, Amount 和 Dash) 下列方式 输出:

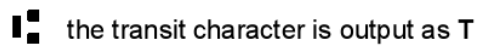

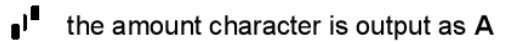

II" the on us character is output as O

**III** the dash character is output as D

SEMI Font

SEMI Font开启后您可以扫描用的半导体工业的SEMI字符。

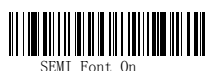

除了OCR,可以扫描线性,堆栈,矩阵和复合的条形码. 此外,你 创建的模板会被删除.

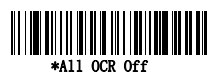

OCR 模板

您可以创建一个用于读取字符串图形的自定义"模板"或定 义OCR字符串的长度和内容。同时可以为你的应用选择多种自 定义模板。您可以创建一个单一的格式模板,也可以将多种格 式串在一起,同时你可以创建一个自定义模板并定义变量。这 些选择的详细说明如下。

## 创建一个OCR模板

单个模板允许你的程序识读指定顺序任何字符的组合。参照下 列模板字符表格。

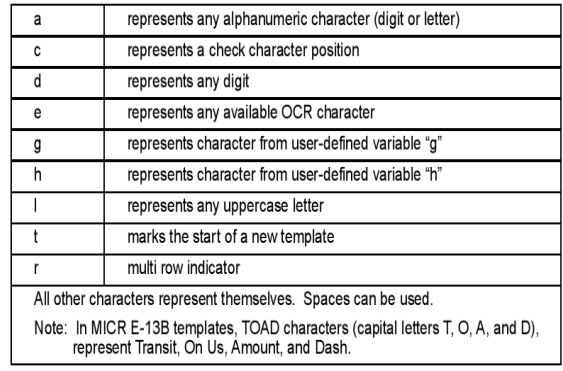

注: OCR模板默认为8位, 没有校验字符。

如要添加一个OCR模板

1。阅读OCR字体章节。

2。开始建立模板。

扫描OCR模板输入符号

3。扫描字符串中的字符。

使用模板字符图表,确定哪些字符是您要创建的格式。通过OCR

表扫描字符。

例如: 您必须识读8位任意组成的组合。模板可以为: dddddddd 要创建此模板,你必须打开OCR-A字型。扫描输入OCR模板符 号, 从OCR模板字符图表中扫描八次d。确定后扫描保存。例如:

# 37680981

# 字符匹配序列

在ASCII字符表,找到十六进制值,选择匹配的字符。 例如:您需要识读三位数字,三个特殊字符(ABC),3位数字。 显示如下:

ddd414243ddd hex codes for letters A, B, and C

要创建此模板,你必须开启OCR-A字型。扫描输入OCR模板符号。 从OCR模板字符图表中扫描三次d。然后扫描手册末页的414243 (十六进制的"A," "B," and "C"),并且扫描d三次。 然后扫描保存。 显示如下:

# 551ABC983

# 添加空格

您可能还需要把空格放入到您的模板内. 例如:您需要阅读的数据为三位数字,空格,三个特殊字符 (ABC),空格,3位数字。该模板是:

ddd2041424320ddd

#### $\downarrow$  $\downarrow$ hex code for a space

要创建此模板,你必须开启OCR-A字型。扫描输入OCR模板符 号。从OCR模板字符图表中扫描三次d。然后扫描手册末页的 2041424320(十六进制的"A," "B," "C","空格"). 并且扫描d三次。然后扫描保存. 显示如下:

# 551 ABC 983

注意:如需快速查看到程序, 使用空格指定一个空间,而不是 20.4十六进制值。退出模板编辑,扫描保存OCR模板以保存您的 输入。放弃OCR模板退出不保存任何模板设置。

### 多种格式串联 (创建"或"声明)

您可以让程序接受许多OCR的格式。要做到这一点,你要将每 个格式用一个"t"串联在一起。它会告诉成像读取字符匹配 任何模板中的格式之一。

例如:您必须阅读任何由八位,或一个四为数字组合,两个大 写字母组合,和两位数字。该模板是:ddddddddtddddlldd 要创建此模板,你必须打开OCR-A字型。扫描输入OCR模板符 号, 从OCR模板字符图表中扫描八次d。然后扫描t创建"或" 声明。那么你将可以扫描第二个模板的字符。扫描d四次,扫 描l二次,然后扫描d二次。扫描保存OCR模板。 显示如下:

# 99028650

or 9902XZ50

您可以把你需要的许多模板船串在一起。

### OCR自定义变量

您最多可以为OCR模板创建两个自定义变量。这些变量将代表 任何可读的OCR的字符。自定义变量存储如下字母"g"和 "h"。创建自定义变量跟存储模板的步骤是相同的。但不用 扫描OCR模板符号。扫描输入用户自定义变量符号。可以在一 个OCR中用g和h字母模板来定义您所指定的变量。

例如: 你需要一个变量来表示字母"A", "B", "C"。用来 创建该模板的变量为414243。要创建此模板,你必须打开OCR-A 字型。扫描输入用户自定义g符号。扫描414243(十六进制字 符"A","B","C")。扫描保存OCR模板。

这将让你可以在g处任何位置读取A或B或C。你可以创建下面的 模板: ddddddggg。这个让你读取由六位数字开始, 并有一个 A, B, 或C跟随的模板。

显示如下:

**L54321ABC** 

# or **L54321BAC**

# or **L54321CCC**

## 识读多行OCR

AS-9500能够识读多行OCR文本。

注:不建议识读行数长度超过16个字符的文本。看看下面的例

子。这个例子展示了使用快速输入\*查看一系列命令。

例如: 你必须阅读多行OCR-A的如下数据:

# **ABCDEFGH**

首先,开启OCR-A字型。若要阅读OCR数据的第一行,你 将要编制下面的模板:

OCRTMP"dddddddd"。这个模板是默认的光学字符识别 模板。如果你想读取第二行数据,你可以使用下面的模 板:

OCRTMP"llllllll"。可以同时读取二行OCR。使用变 量r来表示新一行开始。

所有其他模板各行之间的变量如前面所述操作相同。例 如,在上面的例子中,你可以使用下面的模板读取行信 息:

OCRTMP"ddddddddrllllllll".

要阅读下面三排,您可以使用该模板命令 OCRTMP" ddddddddrlllllllllrlllldddd "。

12345678

**ABCDEFGH** 

ABCD1234.

12345678

**ABCDEFGH** 

ABCD1234.

## OCR检验字符

你可以通过打印校验字符来加强您的OCR应用程序。AS-9500可 以编辑任意的校验字符,并且提供了一定数量的共同的校验字 符数据格式来使用。(即模数10,模数36) 扫描OCR模数10或者OCR模数36的类型条码来指定用与您扫描 的OCR字串的校验字符类型。扫描枪只读取喊有有效校验字符 的OCR字串。默认的输出是没有校验字符的,你必须要在模块 指定的A或者C的位置输入校验字符。

例如:您需要读取在第八位置增加的一个模数10类型的校验字 符的任意的七位数字的组合,模板的类型应为:dddddddc 创建这样的模块,你可以使用OCR-A字体,扫描模数10检验字 符类型条码标示,然后在扫描开启OCR模块,然后在OCR字符列 表设置里连续扫描七次d字符,再扫描一次c字符,最后扫描字 符列表设置里的保存OCR模块的条码,这样你就可以读取任七 个数字组合和末尾有一个正确校验字符的字串。(如果校验字 符是无效的,扫描枪会发出错误的调提示音)例如扫描下列字 串:

# 01234569

输出的将会是:0123456

# 校验字符模数10

扫描此条码可以编辑一个支持数字0~9的OCR模块的检查码。

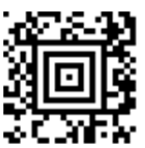

C. T. M. H.<br>OCR Modulo 10 Check Character

# 校验字符模数36

扫描此条码可以编辑一个支持数字0~9或字母A~Z的OCR模块的 检查码。

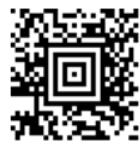

OCR Modulo 36 Check Character

## 字定义OCR校验字符

您可以通过应用程序自定义检验字符的计算性质。每个字符的 校验字符必须经过正确的指令进行编辑。您所输入的字符数量 决定了整个模块的计算数值。默认情况下,校验码为不加权的 计算方式,但图象也支持两种模块10的校验模式。 例如:编译模块11的校验字符,你需要按照要求输入相应的11 个参数。

### 0123456789X

同样设置OCR模式:dddddddc 开启OCR-A字体,然后扫描下列字符串:

# **L512351X**

图象会执行下列校验字符的运算方式: (6+5+1+2+3+5+1+X) 模数11=0 当结果等于0时,被执行的信息为有效,扫描枪就会输出

# 设置自定义校验字符

1. 扫描下面"开启OCR校验字符"条码:

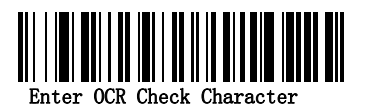

设置校验字符类型为校验字符模数36。

2.输入相应参数。每个参数,请参照ASCII码表对应的十六进 制数值。

3. 然后扫描字符列表里的"保存"条码。

例如: 要在#8里编辑一个模数11的校验字符, 首先要开始OCR-A 字体, 扫描设置OCR检验字符条码, 然后按照顺序扫描下列十

六进制的字符:3031323334353637383958

当你输入全部指定的十六进制数值后,再扫描当前手册最后的 保存条码。

#### 加权选项

.默认情况下,校验字符是没有加权选择的。在模数10的设置 里可能使用一到二个有效的值。加权设置是常用在解决当输入 管理员口令时可能因临近的二个参数被更改位置而产生的错 误。

## 有效检验字符模数10

以校验字符为开始扫描后回传信息,扫描枪执行乘以1然后3, 然后1,然后3等等的应用。这样的计算方式在很多EAN/UCC码 上,包含U.P.C和Interleaved 2 of 5码。(当校验字符被开 启调用)应用此类校验方式,要先设置OCR检验字符为 "0123456789x3x1"或者扫描下列条码:

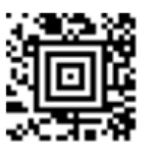

a Weighted Modulo 10 Check Character

例如: 扫描3-1-3-1加权模数10校验字符标示。同时输入OCR模 块: dddddddc,然后扫描下列字串:

# 01234565

扫描枪会执行下列校验字符的计算方式: (0x3+1x1+2x3+3x1+4x3+5x1+6x3+5x1)模数10=0

#### a. 模数10加权校验字符

当计算结果等于0,信息会被确认是有效的,扫描枪就会输入 信息:0123456

#### b. 2-1-2-1模数10加权校验字符

以检验字符为开始扫描后回传信息,扫描枪执行乘1,然后2, 然后1,然后2等等应用。如果乘法的结果大于9,会增加两个 数值到运算总和。这样的运算方式类似于LUHN公式。LUHN公式 一个通常的应用是确认信用卡号码。这种模数10的检验方式经 常应用与MSI码和应用药物的Code 32码。应用此类校验方法, 应设置OCR的校验字符为"0123456789x2x1"或者扫描下列条 码:

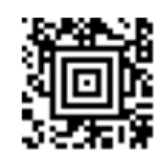

# b. Weighted Modulo 10 Check Character

例如: 扫描2-1-2-1加权模数10校验字符标示,同时设置OCR模 块类型为:ddddddc。然后扫描下列字串:

# 0128454

扫描枪会执行下列校验字符的计算方式: (0x1+1x2+2x1+8x2+4x1+5x2+4x1)模数10  $=$  (0+2+2+ (2+6) +4+ (1+0) +4) 模数10  $=0$ 当计算结果等于0时,信息会被确认是有效的,扫描枪会输出 信息是:012845

### OCR ISBN应用范例

OCR的一种很典型的应用就是用OCR-A或OCR-B字体来表示ISBN 字符。如果ISBN没有使用EAN-13码进行编辑,那么这种应用就 非常实用,下列例子显示的是在日本读取使用OCR类型的图书 ISBN字符。

ISBN4-594-03019-X

#### C0097 ¥838E

1.扫描"OCR-B On"条码

2.设置用户自定义变量"g"包含十个数字加上破折号: 0123456789-

3.在日本,它是为了遵循ISBN数字公有的两个领域,三位数价 格领域和四位的价格领域。第一个领域典型的开始是以"C" (大写的C),然后跟四个数字。第二个领域典型的开始是以 "P"或日元标志符号,然后跟三个或者四个数字,在加一个 "E"。用户自定义变量"h"包含了"P"和日元标志符号(由

反斜线表示)P\

4.扫描下面的标志设置三块模块来处理ISBN数字,三位数价格 领域和四位数价格领域。

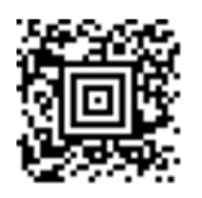

5. 最后,设定ISBN校验位数, , , 扫描枪会自动执行ISBN

每行模块的校验数值: 1.)至少14位长度

2.)字母"ISBN"前的四位数值是那些

3.)结尾的校验字符是那些

4.)模数11校验字符"0123456789x1"何时被执行编辑

请注意:所有的命令会被组合成为一个串口编程指令信号:

OCRENA2,TMP"ISBNggggggggggggctCdddd hdddEtCdddd

<code>hddddE</code>", GPG" 0123456789-", GPH" <code>P\"</code> , CHK" 0123456789  $X$ ".

这些命令可以编辑到下列的Aztec码里:

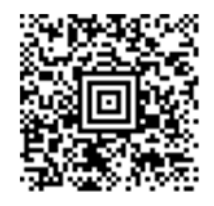

OCR 模块代码

注意:不建议客户读取三行以上的OCR图形。如果有需要申请 读取四行或更多OCR图形时请联系生产厂家。

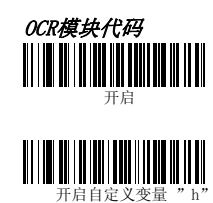

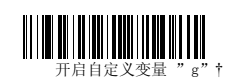

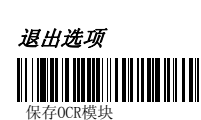

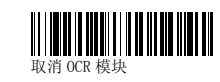

# 功能

## 图形前缀测试码

此功能允许在解码图形前编辑开启一个代码。这个操作首先是 要清除图形当前所有的前缀,然后在编辑一个新的前缀代码。 这个是临时设置,当扫描枪在断电操作后代码将会被清除。

#### 显示软件版本

.扫描下列条码可以显示扫描枪当前的软体版本,产品序列号 以及其他产品信息。

### 显示数据格式

扫描下列条码可以显示当前数据格式的设置。

### 恢复标准设置值

如果您不确定对扫描枪进行过那些设置或者您改变了一些设 置需要将他恢复到标准设置,请扫描下列"恢复标准设置"条 码进行设置。 在11-5页的菜单指令里有列出产品标准设置的命令。

### 测试菜单

当您扫描开启"测试菜单"后,再在手册中扫描一个设置的条 码,扫描枪就会显示该设置条码的内容,在设置功能运行时, 设置条码的内容也会传输到终端。

注意:. 在能正常识读条码时不需要使用此项功能。

图形前缀测试码

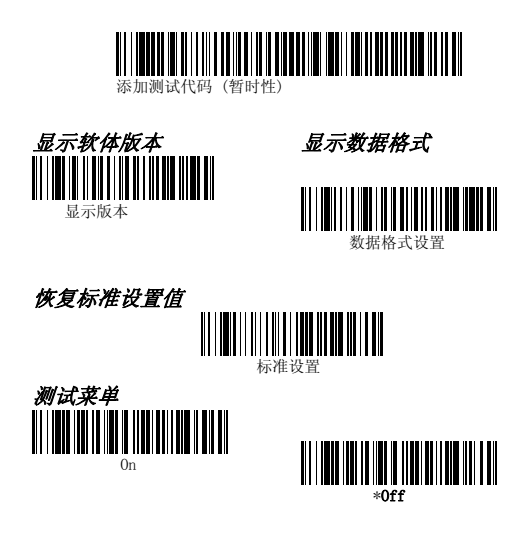

#### 2D PQA (打印质量评估))

二维打印质量评估(2D PQA)是手持式影象识读产品在鉴别一 个线性文本标示的二维条码被成功读取后,同时也可以获得它 的单位质量等级报告的一种特性。

# 串口控制指令

串口控制指令可以替代相关的控制条码。通过串口指令和控制 条码都可以编译AS-9500。有关完整的描述和每个串口编程指 令,可以参照本手册相应的编程条码。该指令必须通过RS-232 接口。下列指令可以通过PC发送到使用串口的终端设备。

## 协议

下列协议是对菜单和查询指令的描述: [option]可进行选择的命令部分 {Data}选择性命令 粗体菜单名称,菜单指令,按键,对话框,显示的视窗

#### 菜单指令

Menu commands have the following syntax (spaces have been used for clarity only): Prefix Tag SubTag {Data} [, SubTag {Data}] [; Tag SubTag {Data}] […] Storage Prefix Three ASCII characters: SYN M CR (ASCII 22, 77, 13). Tag A 3 character case-insensitive field that identifies the desired menu command group. For example, all RS-232 configuration settings are identified with a Tag of 232. SubTag A 3 character case-insensitive field that identifies the desired menu command within the tag group. For example, the SubTag for the RS-232 baud rate is BAD. Data The new value for a menu setting, identified by the Tag and Sub- Tag. Storage A single character that specifies the storage table to which the command is applied. An exclamation point (!) performs the command's operation on the device's volatile menu configuration table. A period (.) performs the command's operation on the device's non-volatile menu configuration table. Use the non-volatile table only for semi-permanent changes you want saved through a power cycle.菜单指令有下列语 法:前缀子标记{数据}[,标记符{数据}][;子标记{数据}][…] 存储字首三个ASCII码字符:SYN M CR(ASCII22,77,13) A3标记字符

#### 查询指令

设备的设置可以通过几个特殊的参数进行查询。

^什么默认缺省设置值。

?什么是设备的当前设置值

\*设备可设置值有哪些。(设备的响应是通过一个破折号(-) 来显示一个连续范围内的数值。用竖线(|)来显示一个不连续 范围内的数值。

#### 标记字段使用

当在一个标记字段使用查询时,查询适用于命令为特定的存储 管理提供整套的命令的存储字段的说明。在这种情况下,子标 示字段和数据字段是不应该使用的,因为它们是被设备所忽略 不记的。

#### 子标记字段使用

当在子标记字段使用查询时,那么查询只适用与现有的命令集 想匹配的标记字段。在这种情况下, 数据字段不应该使用, 因 为它是被设备忽略不记的。

#### 数据字段使用

在数据字段中使用查询,那么查询只适用于区别特殊的命令的 标记和子标记字段。

### 多命令串联

在前缀/存储序列里可发出多个指令。只有当标记,子标记和 数据字段为每个重复序列中的命令。当不同的命令加载到相同 的标记字段,那么新的命令字段会用逗号(,)区分,只有子 标示以及附加的指令发出的数据字段。如果附加的指令需要不 同的标示符,那么命令会以分号(;)来区分以前的命令。

### 响应

该设备响应3个回应中的一个串口指令。 ACK表示一个正确的命令已被处理。 ENQ标示一个无效的标记或子标记命令 NAK标示命令是正确的,但数据字段项是此标记和子标记的组 合,例如,一个100的信息长度进入这个字段范围时也只将接

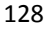

受2个字符。在响应时,设备与状态性质的一系列回传命令, 可在每一个标点符号(句号,感叹号,逗号或分号的命令)之 前直接输入。

#### 查询指令范例

在下面的例子,方括号[]表示一个不显示的响应。 范例: 范例1: 开启Codebar解码值的范围可能是什么? 输入: cbrena\*. 响应: CBRENA0-1[ACK] 这个响应表示Codebar解码开启(CBRENA)值的范围是从0到1。 (向上或向下) 范例:范例2: 开启Codebar解码的默认值是什么? 输入: cbrena^. 响应: CBRENA1[ACK] .这个响应表示开启Codebar解码的默认设置是从1开始, 范例:范例3: 开启Codebar解码时设备当前的设置是什么? 输入: cbrena?. 响应: CBRENA1[ACK] 设备的开启Codebar解码的设置是从1开始。 范例:范例4: 设备有关Codebar所有设置的选项是什么? 输入: cbr?. 响应: CBRENA1[ACK], SSX0[ACK], CK20[ACK], CCT1[ACK], MIN2[ACK], MAX60[ACK], DFT[ACK]. 这个响应表示设备开启Coderbar解码(CBRENA)的设置上从1 开始,开始/停止字符(SSX)设置是0,或者不发送;校验字 符(CK2)设置是0, 或者不是必需的;串联(CCT)设置是1, 或者关闭;最小信息长度(MIN)的设置是2个字符;最大信息 长度(MAX)设置是60个字符,默认设置(DFT)为当前默认状

态。

## 触发命令

你可以通过串口触发指令来控制激活或关闭扫描枪。首先你可 以通过扫描手动/串口触发模式条形码让扫描枪进入手动/串 口触发模式或设置手动/串口菜单指令,当扫描枪进入串口触 发模式后,触发指令的激活或关闭设定为下列命令格式: 激活: SYN T CR

关闭激活状态: SYN U CR

扫描枪会直到读取到条码,或者关闭激活指令或者直到串口超 时。(参照"超时读取")

## 恢复产品默认标准设置

如果您不能确定对扫描枪进行了那些系统设置或者您有做了 一些设置但想将它恢复到工厂默认设置,请扫描"标准产品默 认设置"条形码。

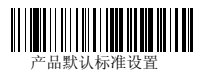

在下列页面列表的的每个菜单指令的都有相关工厂默认设置。 (设置页面里用"\*"来表示)

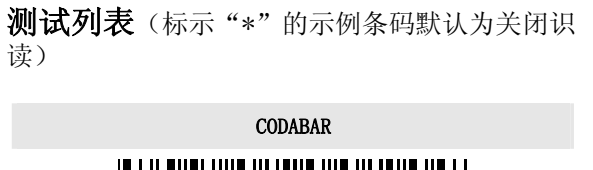

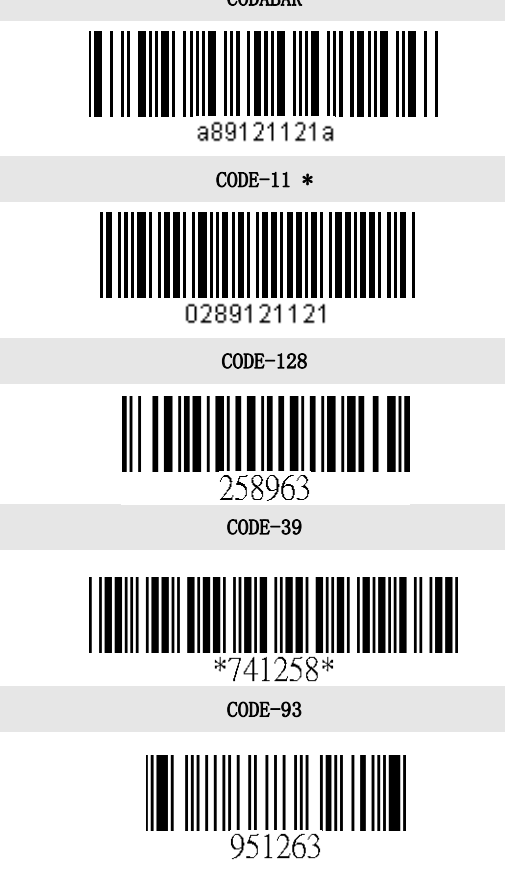

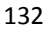

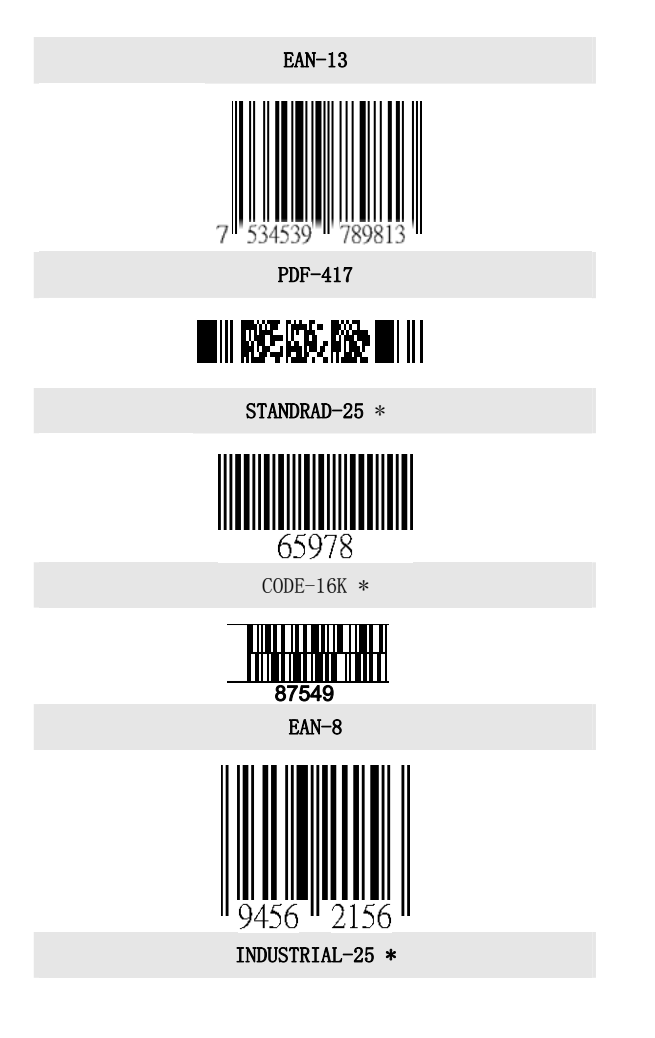

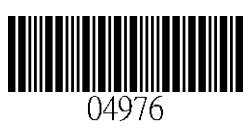

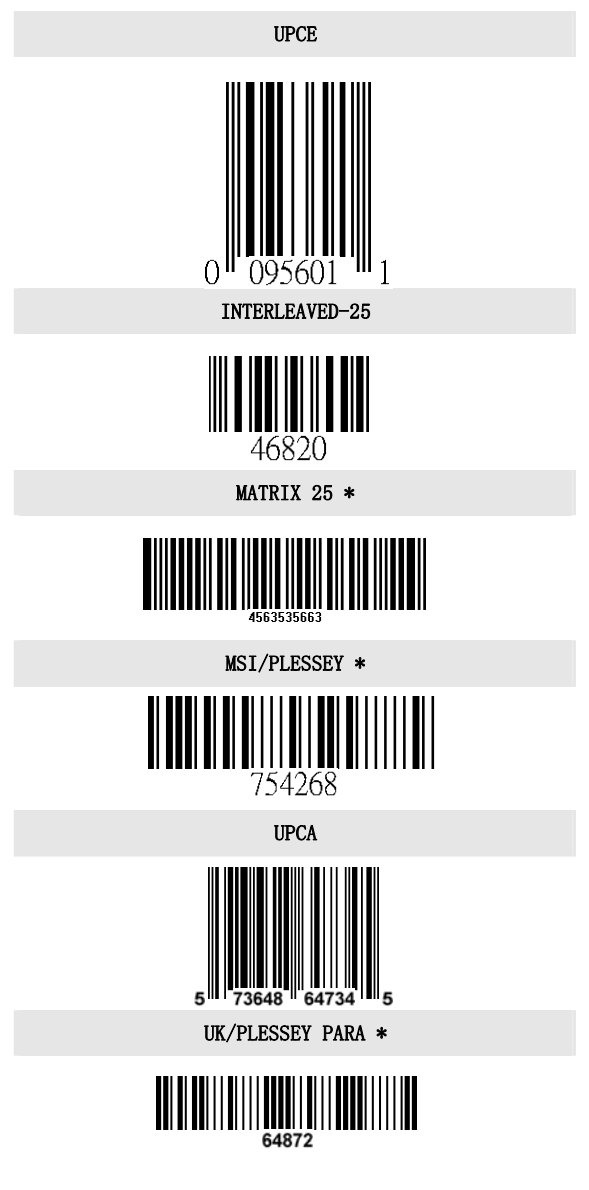

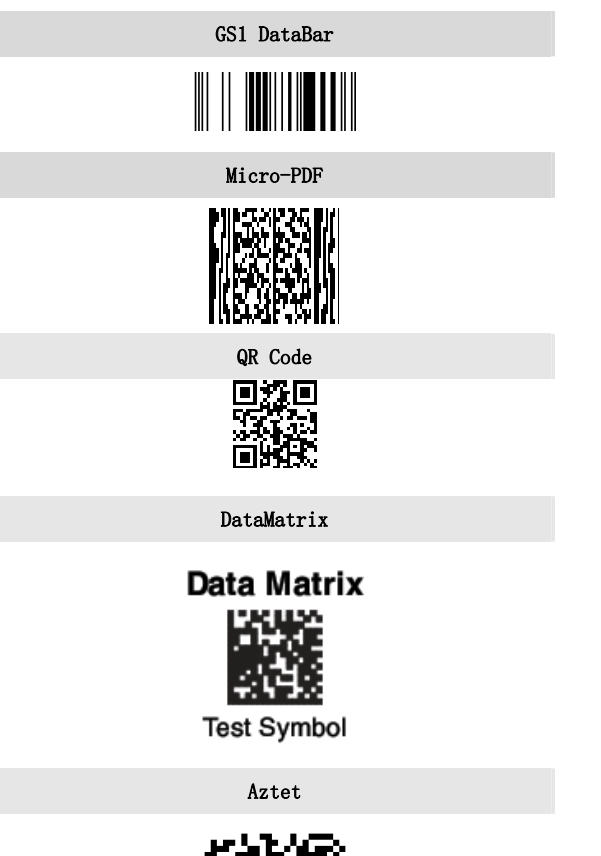

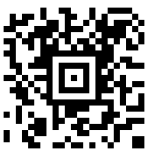

## MaxiCode

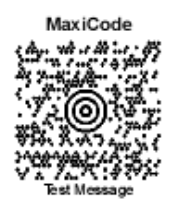

# 接口 ID

如果你想要更改扫描枪预设的传输接口,例如下列例子,USB 转COM的驱动默认的接口数值是130。你需要依次扫描1,3,1 的接口数值条码,然后扫描"保存"。如果在扫描过程中有错 误操作(在没有扫描保存之前),需要扫描"取消"条码。

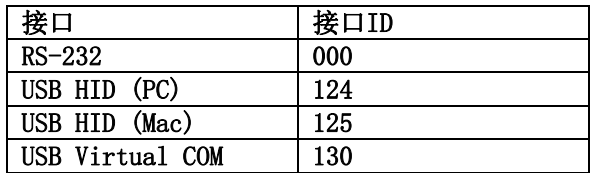

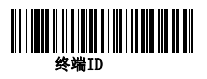

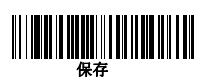

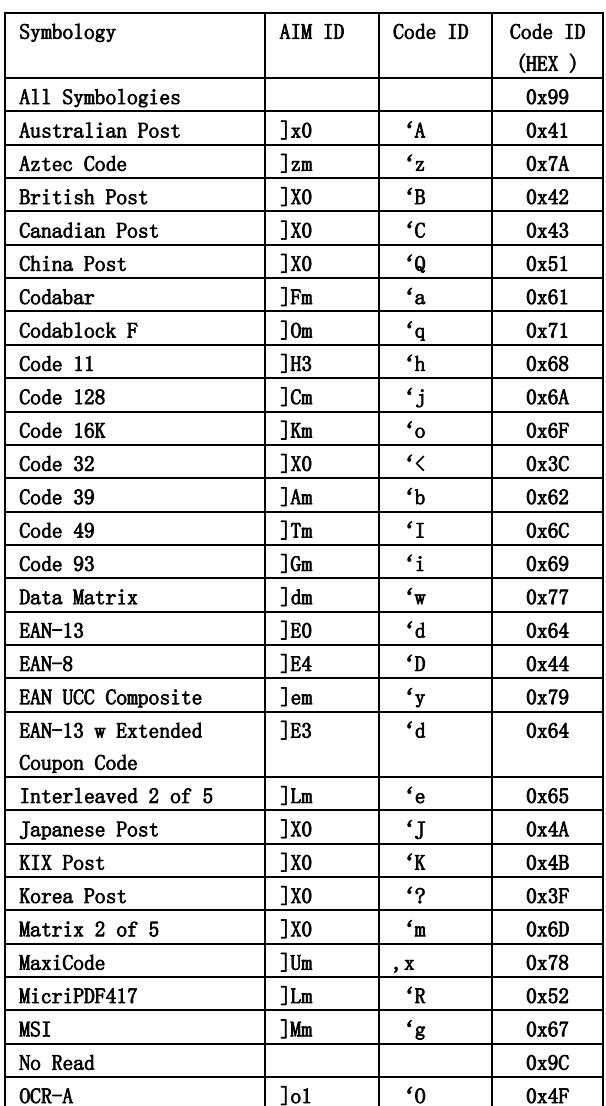

# 产品 ID 码

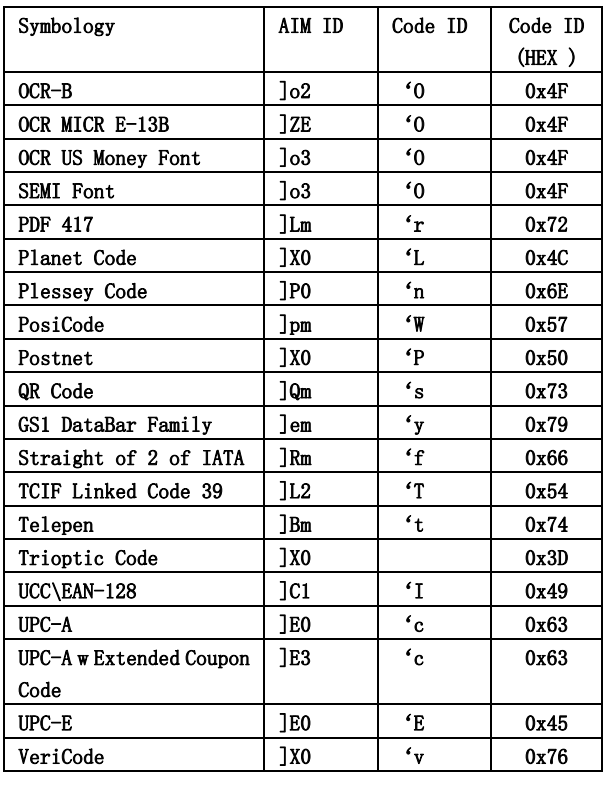

139

# ASCII 码表

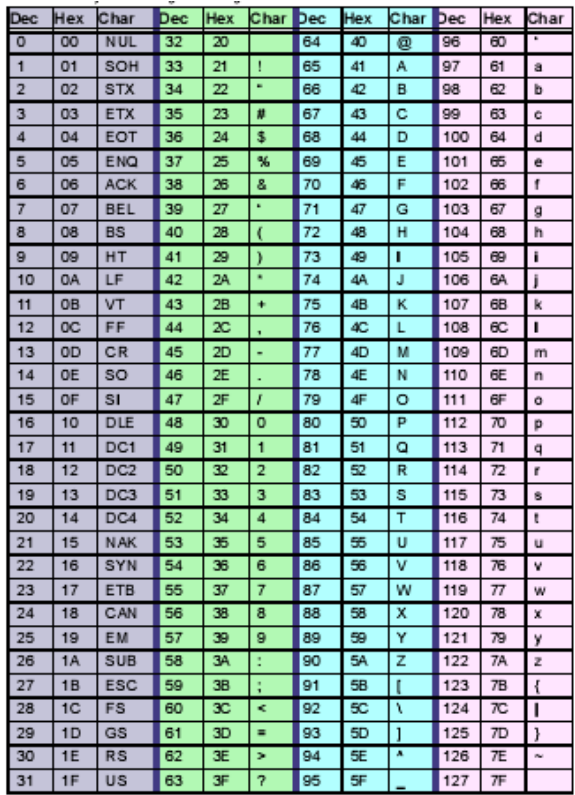

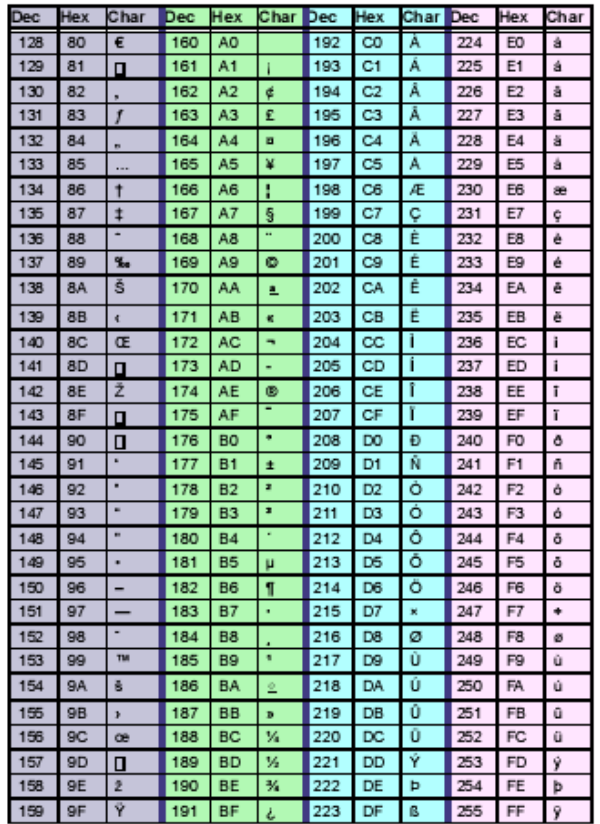

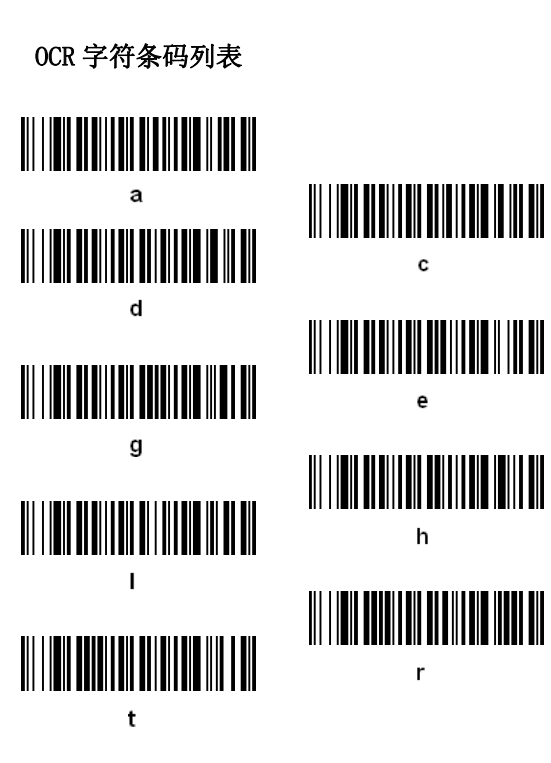

字符条码列表  $\mathbf{o}$   $\overline{1}$  $\overline{2}$ 3  $\overline{4}$   $5\overline{5}$ 6  $\overline{7}$  8 

A  $\mathbf{B}$  $\mathsf{C}$ D  $\mathsf E$ F.

Save Discard